# Guide d'utilisation de TikTok Ads Manager

# d'TikTok for Business

Avril 2022

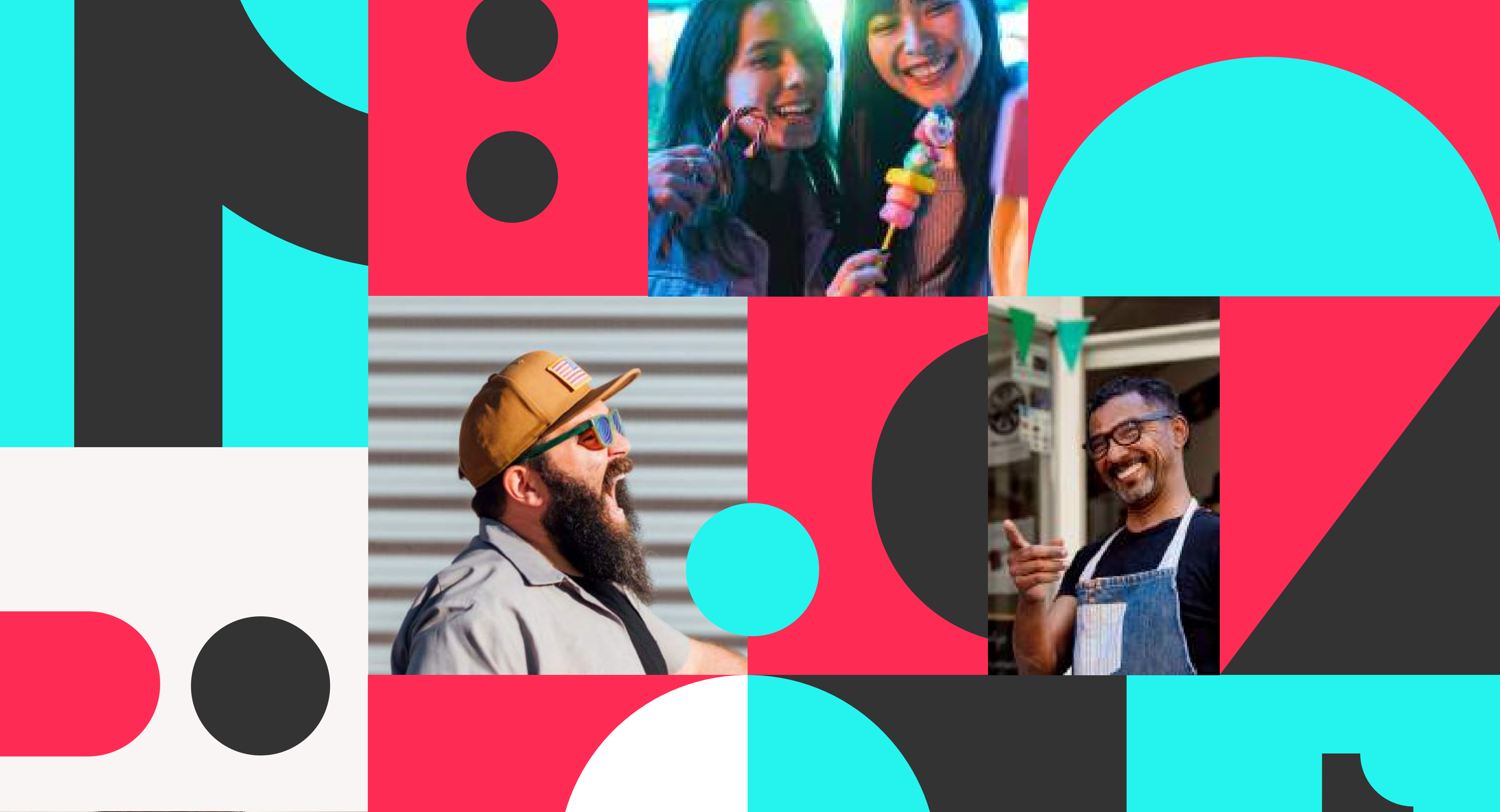

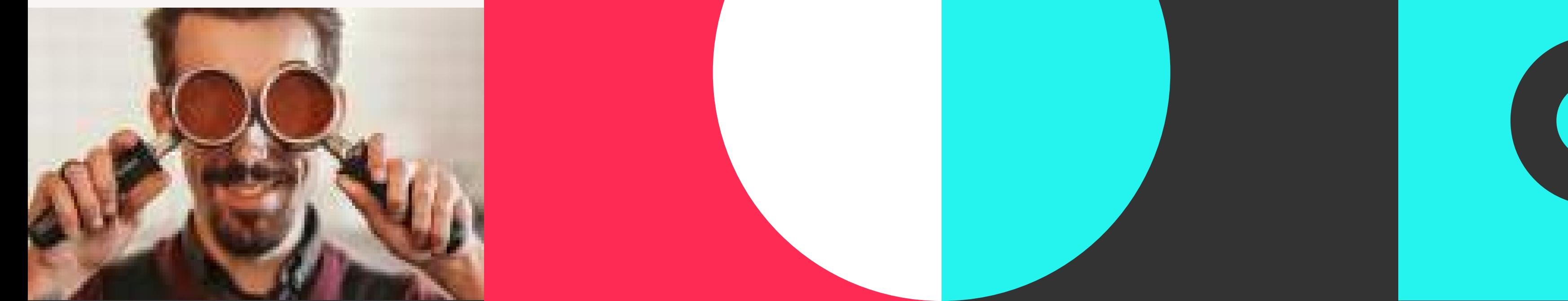

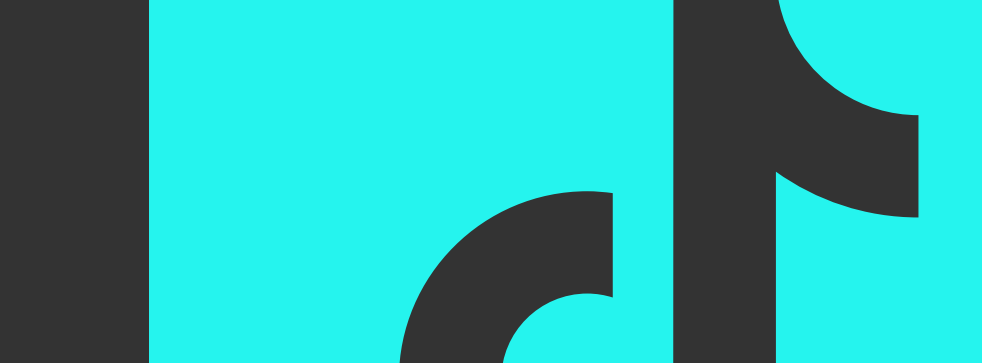

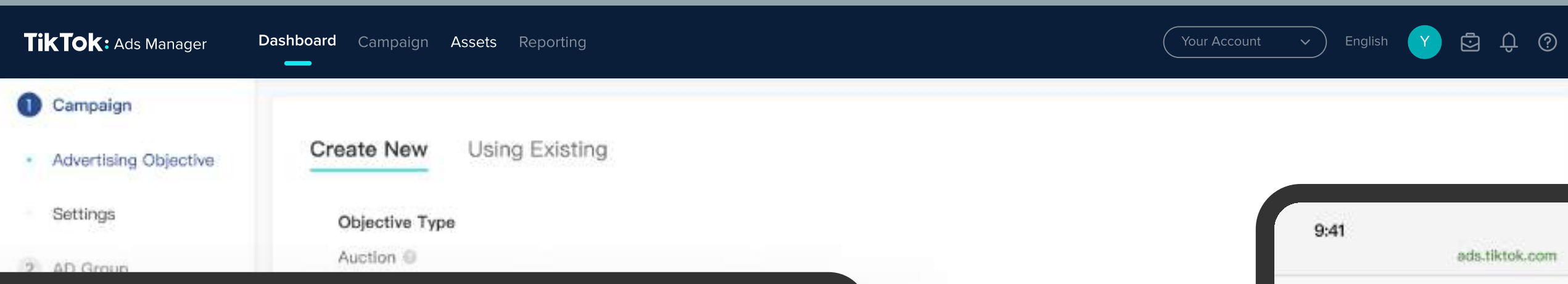

content

content

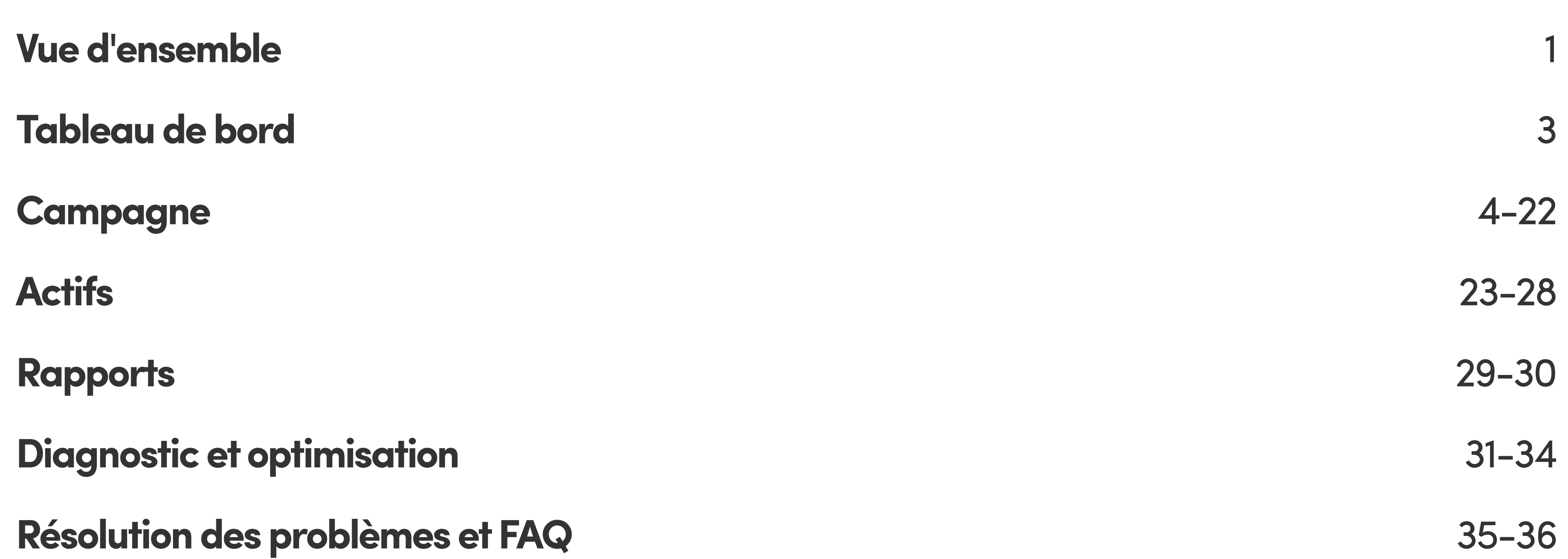

Le Guide d'utilisation de TikTok Ads Manager est un manuel complet pour vous aider à maîtriser la plateforme TikTok Ads Manager. Il vous montrera comment utiliser TikTok Ads Manager et comment créer et gérer vos annonces.

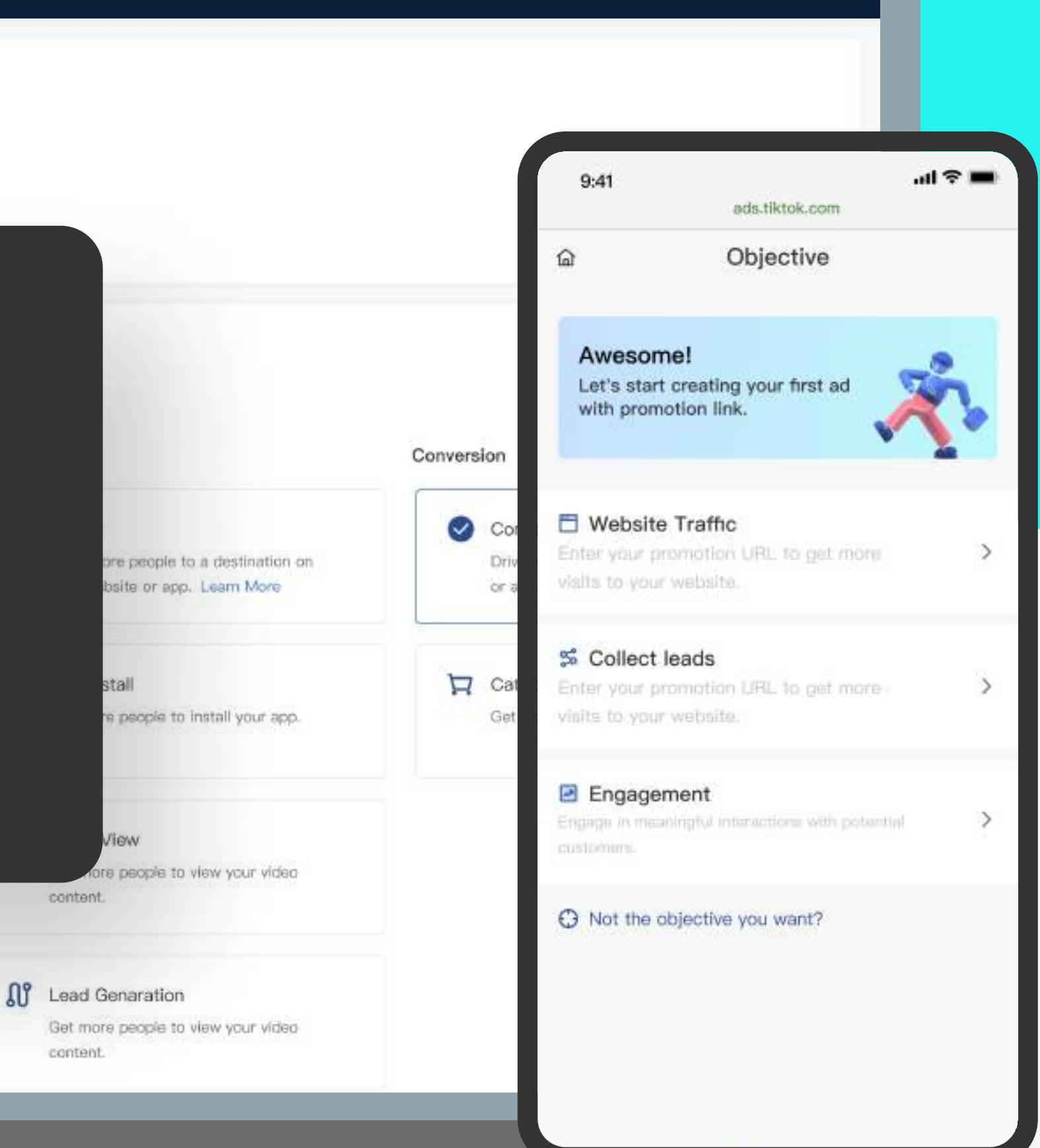

# Vue d'ensemble

# Table des matières

L'illustration ci-dessous montre le processus de lancement avec TikTok Ads Manager.

# Vue d'ensemble de TikTok Ads Manager

Il y a quatre onglets principaux dans TikTok Ads Manager :

Intégration Inscription utilisateur TT4B

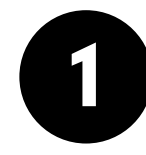

Le tableau de bord est le point d'entrée de votre compte TikTok Ads Manager. Il contient un résumé des performances de vos annonces et vous permet d'identifier les problèmes potentiels.

### **Campagne**

#### Tableau de bord

# 2

Depuis la page Campagne, vous pouvez gérer vos campagnes, vos groupes d'annonces et vos annonces, et analyser les métriques correspondantes à différentes étapes du processus.

Si vous devez gérer plus d'un compte publicitaire pour promouvoir votre entreprise sur TikTok, nous vous conseillons vivement de créer un Business Center où vous pouvez créer et gérer plusieurs comptes publicitaires. Pour plus d'informations, veuillez vous reporter à l'article [À propos du Business Center.](https://ads.tiktok.com/help/article?aid=12786)

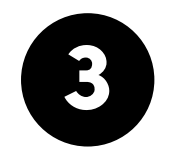

# **Actifs**

L'onglet Actifs vous permet de stocker et de gérer vos ressources publicitaires, comme les applications, les pixels, les contenus publicitaires (vidéos, images, formulaires instantanés, Playable Ads, etc.), les audiences et les commentaires.

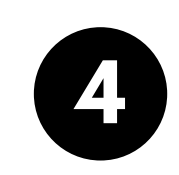

## **Rapports**

Dans l'onglet Rapports, vous pouvez créer, personnaliser et exporter des rapports en fonction de plusieurs indicateurs.

Création d'un compte publicitaire

Premiers pas vers la diffusion des annonces

# Pour commencer

Pour commencer à utiliser TikTok Ads Manager, vous devez créer un compte publicitaire en suivant les étapes figurant dans le [Guide d'intégration.](https://ads.tiktok.com/help/article?aid=10008081) 

2

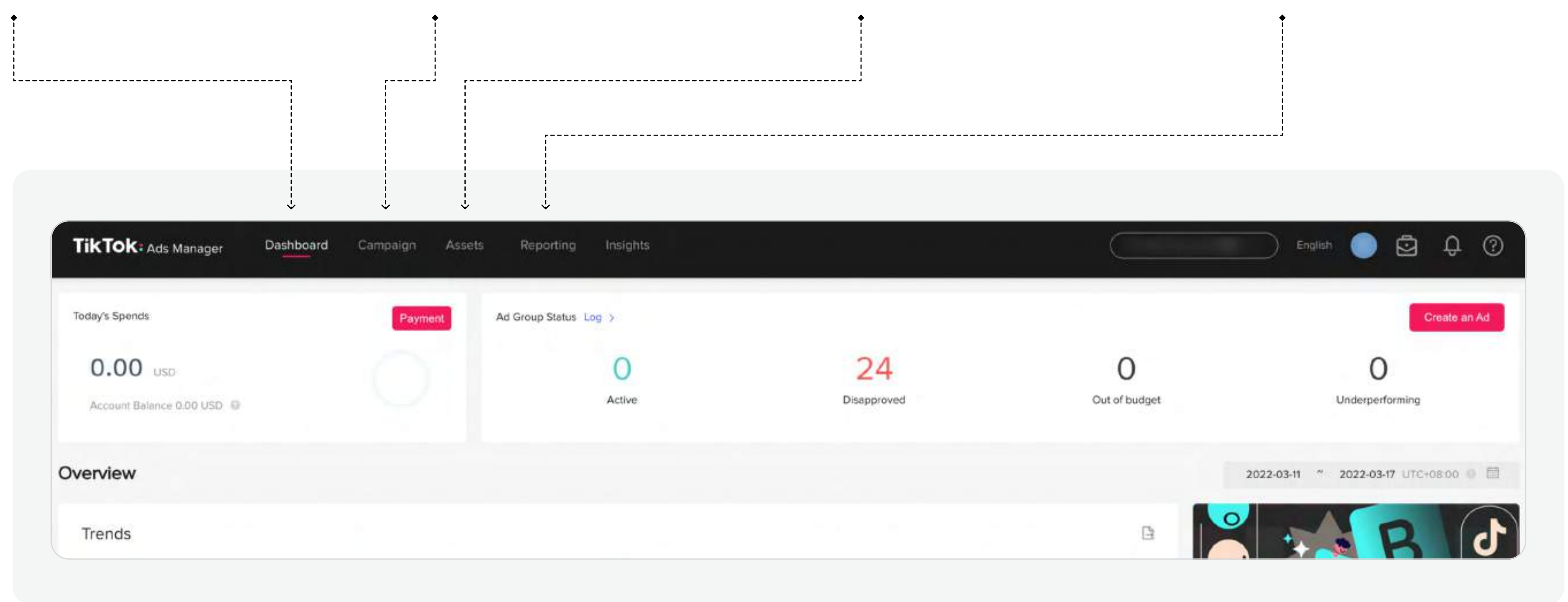

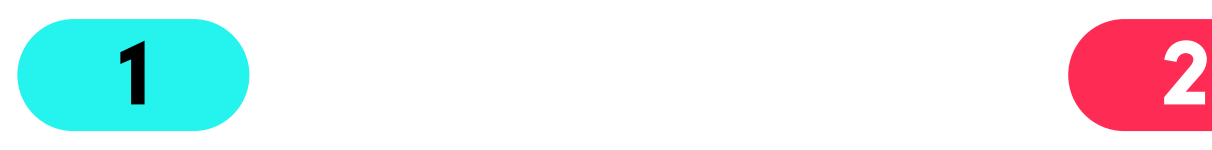

#### **Paiement**

Consultez le solde de votre compte et les coûts journaliers pour prendre des décisions financières informées au sujet de vos annonces.

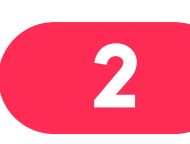

Surveillez le statut actuel de vos campagnes, groupes d'annonces et annonces, et découvrez combien d'entre eux sont actifs, rejetés, hors budget ou en sous-performance. Cliquez sur Journal pour accéder au Journal des modifications de votre compte.

Le tableau de bord de TikTok Ads Manager fournit une vue d'ensemble visuelle des performances de votre compte publicitaire. Il comprend les modules suivants :

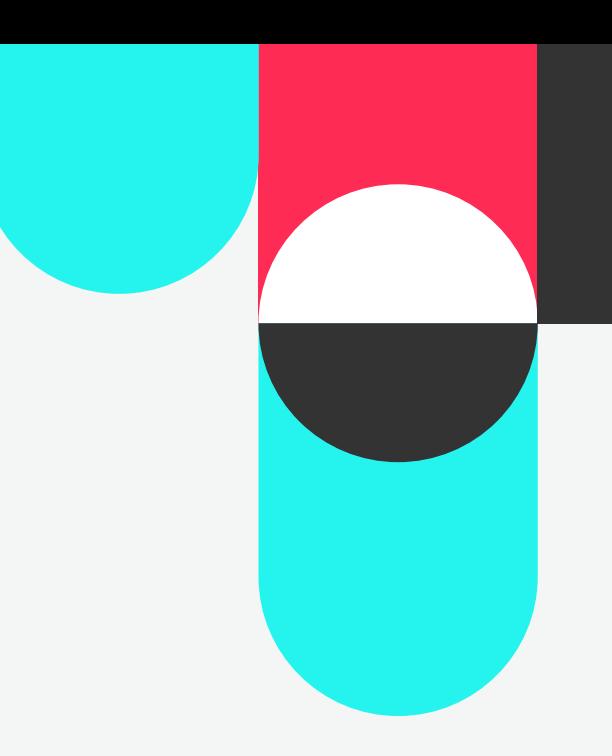

#### Statut de la campagne

3

3

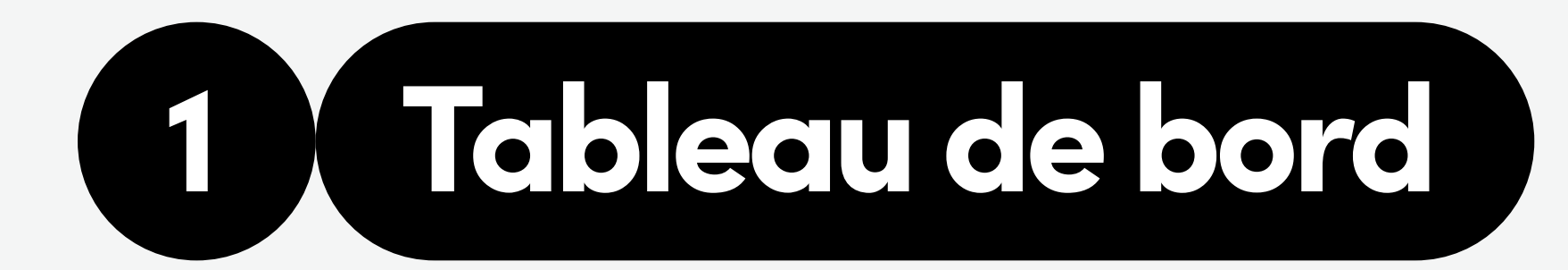

module, vous pouvez sélectionner les métriques que vous

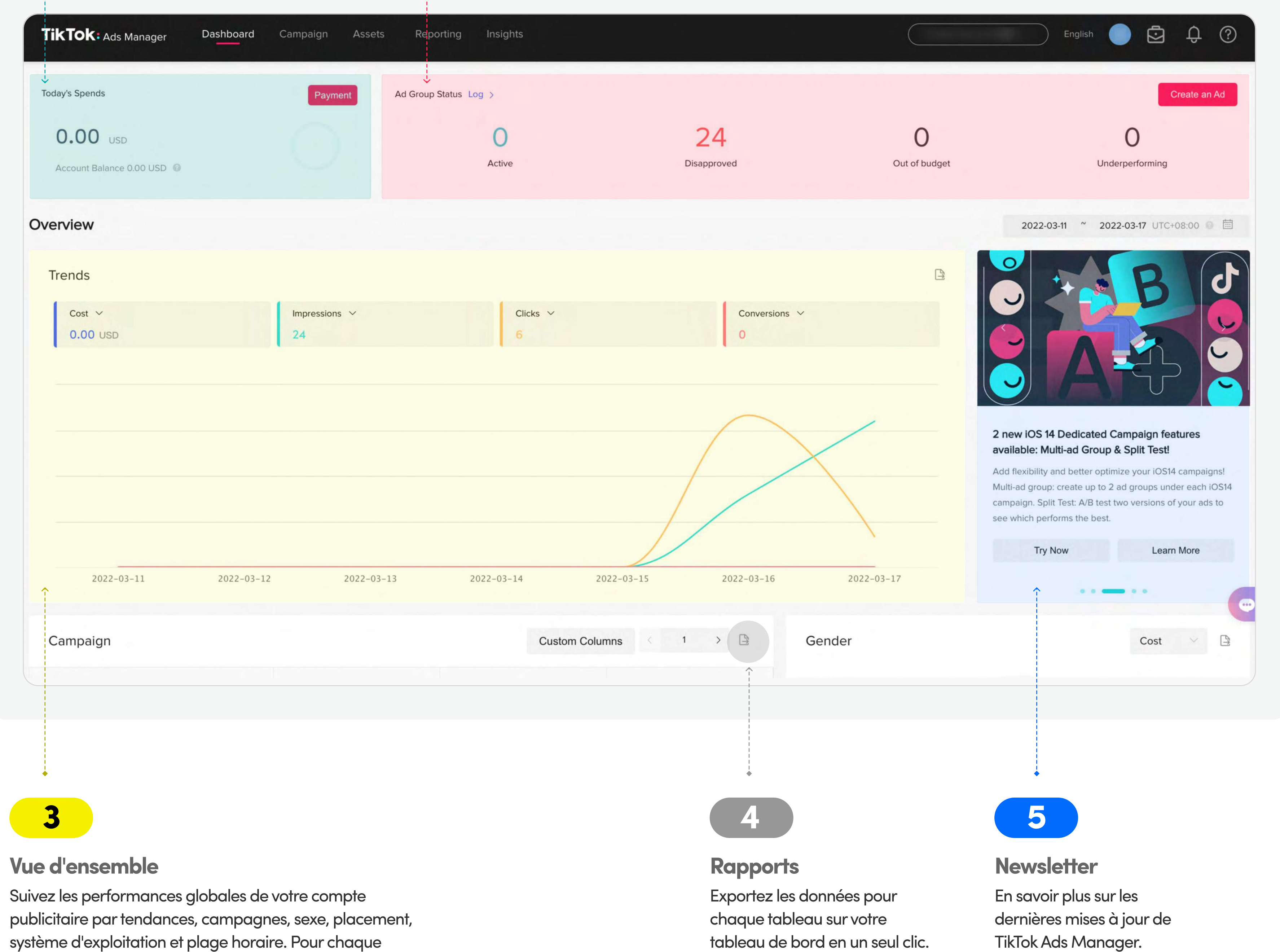

souhaitez voir pour une période spécifique.

Les campagnes TikTok se composent de trois parties : une campagne, un groupe d'annonces et une annonce. Pour publier une annonce, vous devrez configurer chacun de ces éléments. Les campagnes peuvent inclure plusieurs groupes d'annonces et les groupes d'annonces peuvent contenir plusieurs annonces.

> Pour plus d'informations sur le lancement de campagnes efficaces, veuillez vous reporter à l'article [Bonne pratiques en termes de structure du compte.](https://ads.tiktok.com/help/article?aid=11954)

# Structure de campagne

Pour une expérience de création de campagne optimale, nous vous conseillons d'utiliser le processus suivant pour préparer et créer vos annonces sur TikTok Ads Manager.

Avant de créer une campagne sur TikTok Ads Manager, nous vous conseillons de :

1 Préparer des<br>1 contenus publicitaires 2 Préparer des

# Processus recommandé

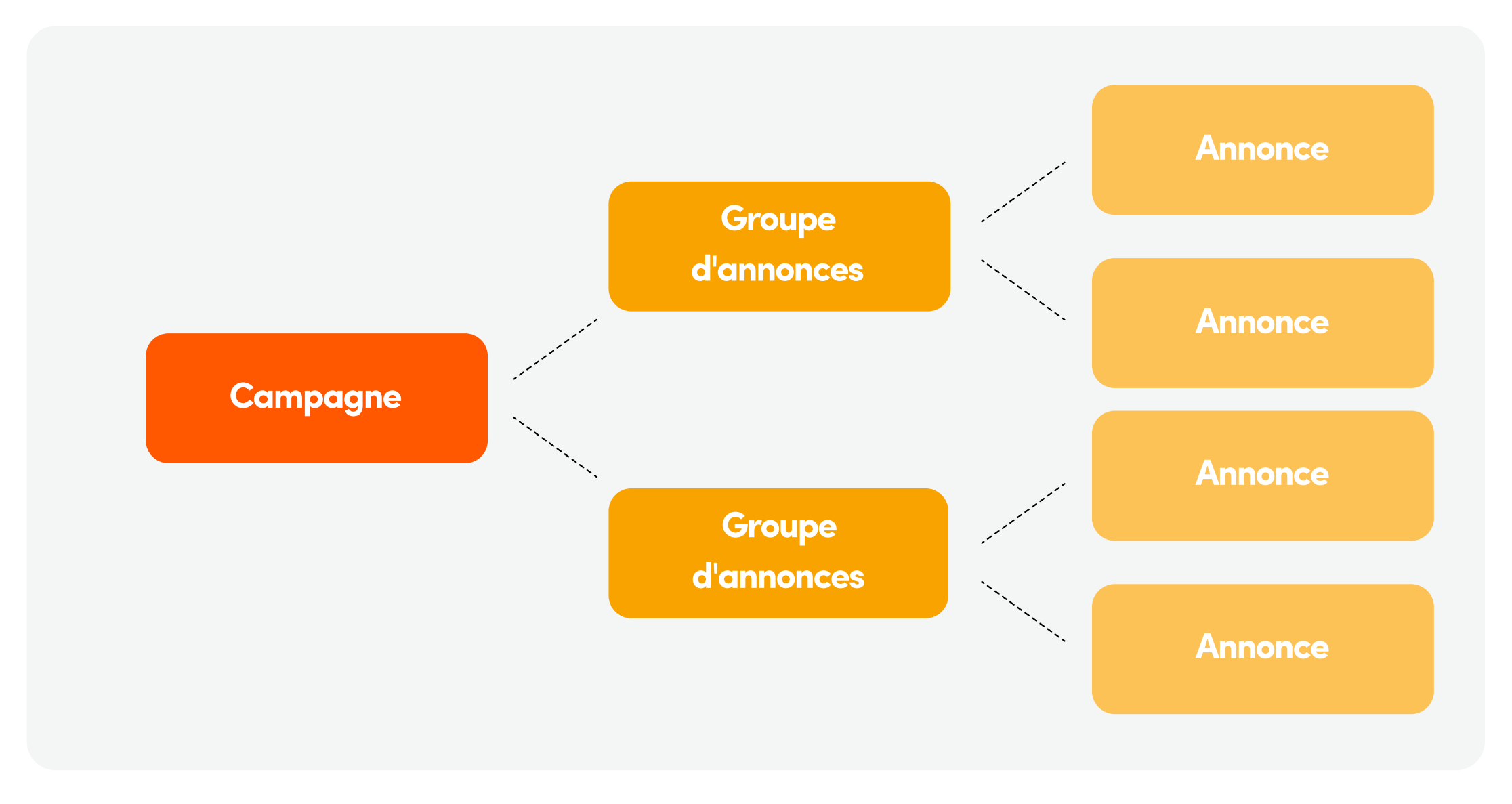

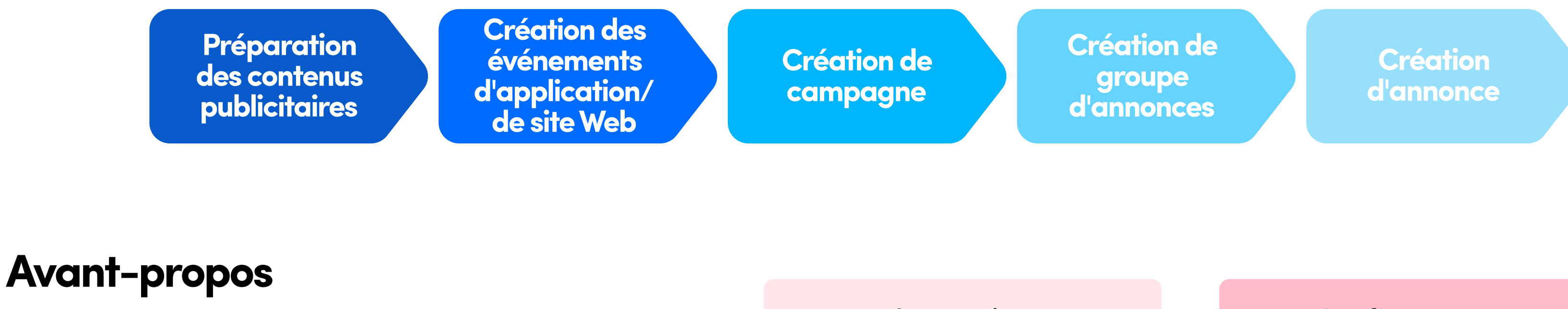

Configurer un suivi des événements

comme des vidéos et des

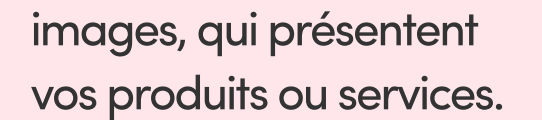

pour votre application/site Web afin de mesurer les

performances de vos annonces.

4

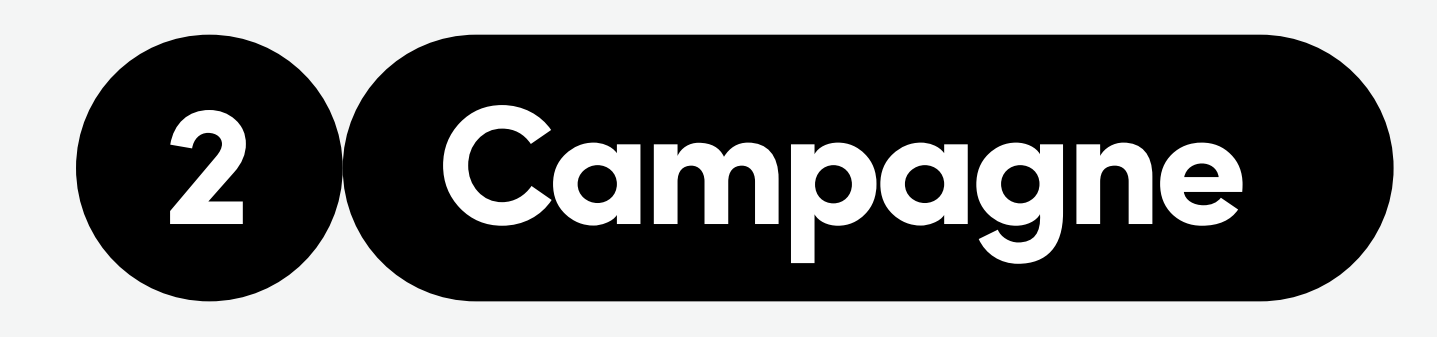

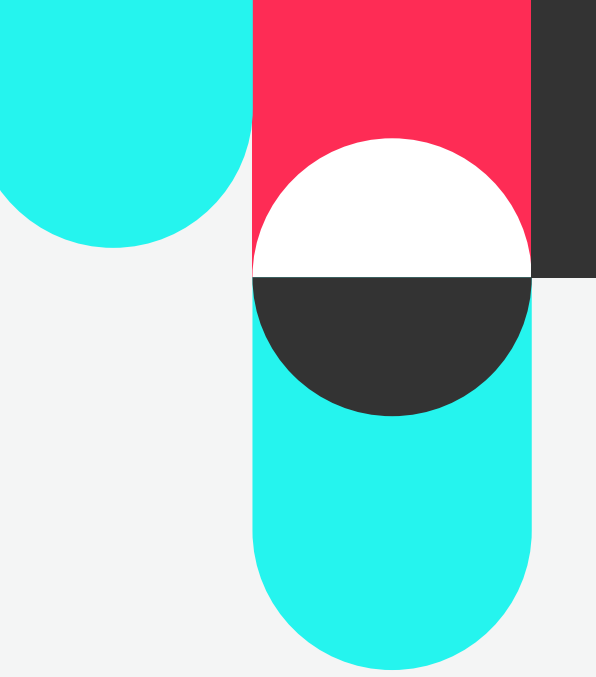

2. Niveau du groupe d'annonces

3. Niveau de l'annonce

#### 1. Niveau de la campagne

Le lancement d'une campagne est la première étape dans le processus de création des annonces, où vous pouvez choisir votre objectif publicitaire. Faites votre choix entre Portée, Trafic, Installations de l'application, Vues de la vidéo, Génération de prospects, Interaction avec la communauté, Conversions et Ventes catalogue.

Au niveau du groupe d'annonces, vous définirez le placement de votre annonce et configurerez un ciblage, un budget et bien d'autres facteurs.

Au niveau de l'annonce, vous pouvez personnaliser votre annonce. Téléversez vos propres actifs publicitaires ou utilisez nos outils créatifs, comme le Modèle vidéo et la Vidéo intelligente, pour créer des annonces en quelques minutes. Complétez ensuite votre annonce avec du texte, l'adresse URL correspondante, etc.

Point d'entrée pour les contenus publicitaires :

Actifs **D** Contenus publicitaires

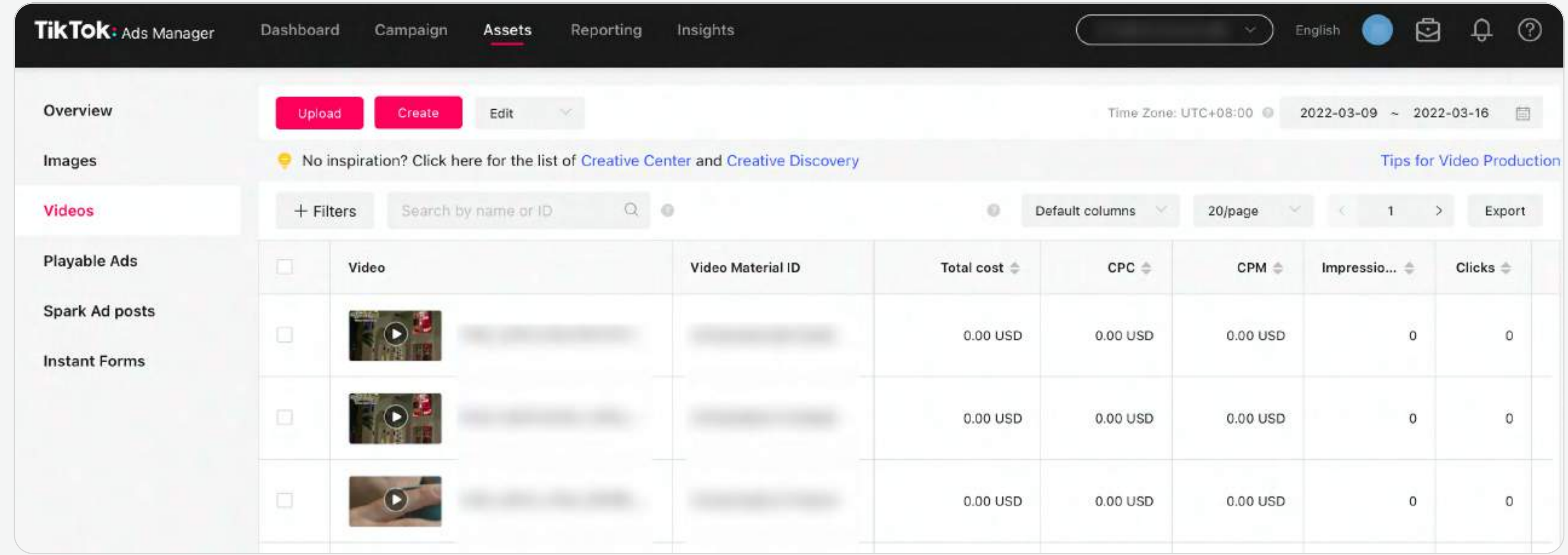

Point d'entrée pour les contenus publicitaires :

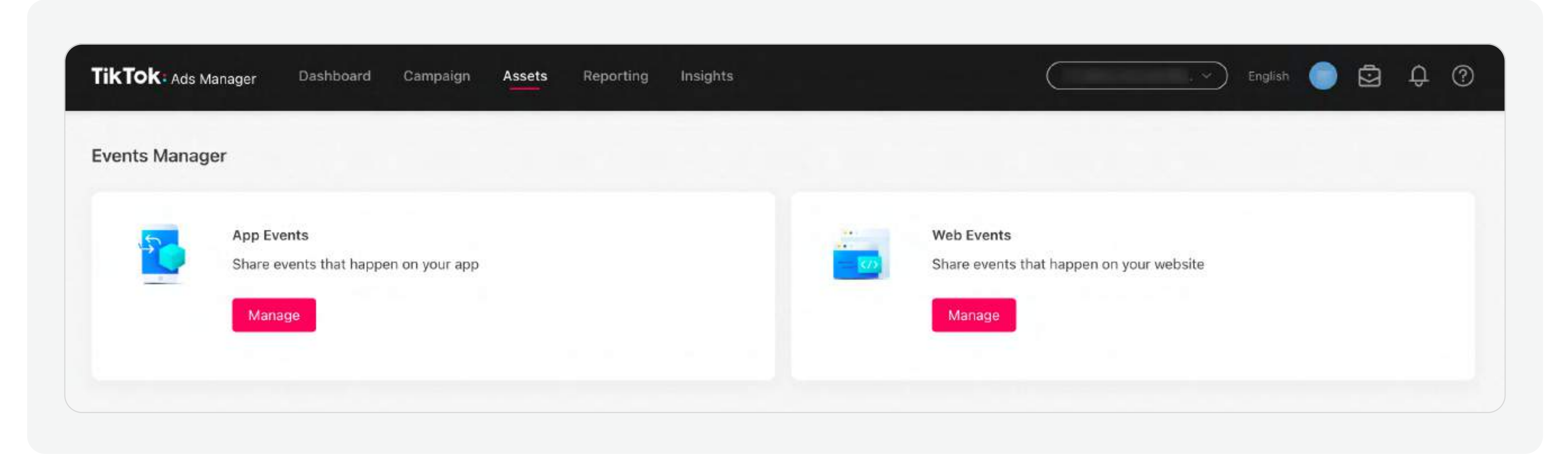

Actifs - Événements

 $\mathbf C$ 

 $\boldsymbol{d}$ 

Vous pouvez créer des annonces dans TikTok Ads Manager à l'aide de vidéos ou d'images.

Quand vous publiez une campagne, chaque annonce est examinée pour s'assurer qu'elle respecte nos Politiques publicitaires. Nous vérifierons chaque annonce avant qu'elle ne soit diffusée pour veiller à ce que les éléments créatifs respectent les [« Politiques publicitaires TikTok – Contenus publicitaires et](https://ads.tiktok.com/help/article?aid=9552)  [Page de destination »](https://ads.tiktok.com/help/article?aid=9552), et à ce que les produits/services promus respectent nos « Politiques publicitaires TikTok – Pénétration du [secteur ».](https://ads.tiktok.com/help/article?aid=9550)

#### Veuillez vous reporter aux articles [Cahier des charges pour les annonces au](https://ads.tiktok.com/help/article?aid=9626)

#### formatvidéo et Cahier des charaes pour les annonces au format image pour

#### plus d'informations.

# Formats d'annonce Comprendre l'examen des annonces

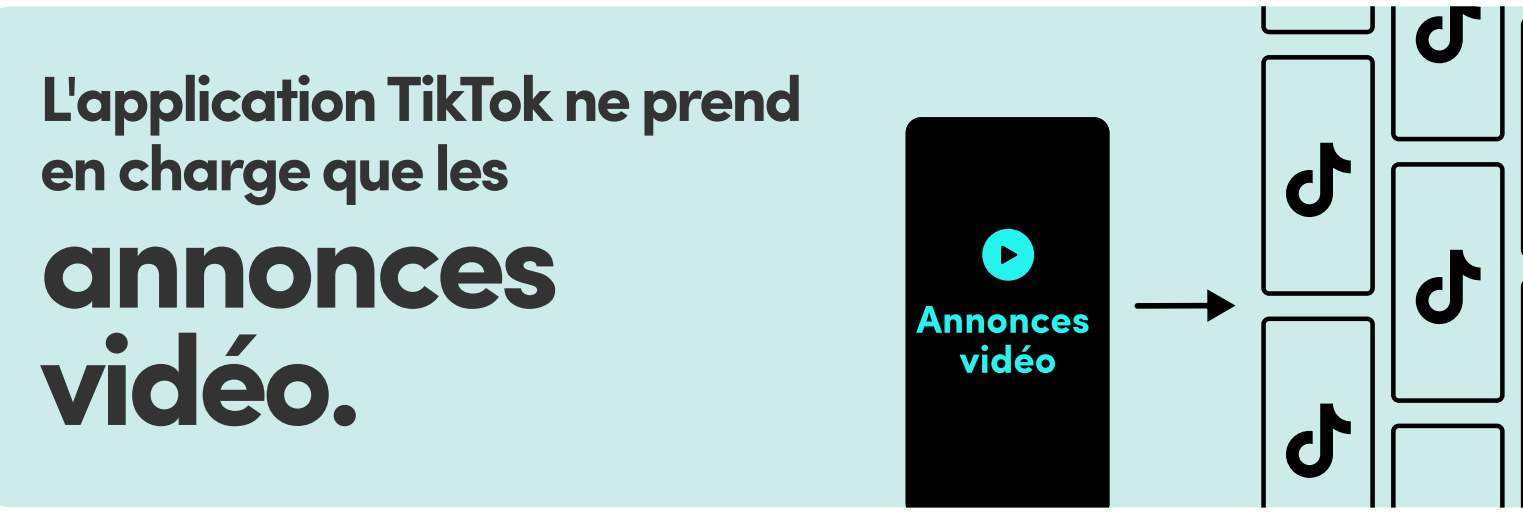

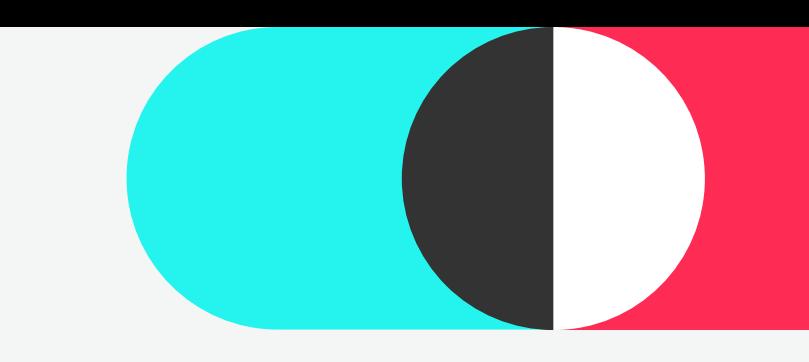

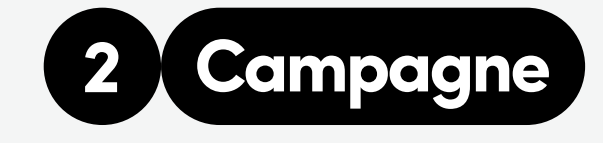

#### [Portée](https://ads.tiktok.com/help/article?aid=13895)

1 À partir de la page Création de campagne, choisissez un objectif publicitaire pour la campagne en fonction de l'objectif de votre entreprise. Vous pouvez faire votre choix entre :

# Une fois que vous êtes prêt à créer une campagne sur TikTok Ads Manager :

Pour concevoir une campagne, vous devrez sélectionner un objectif publicitaire et définir les paramètres de la campagne.

6

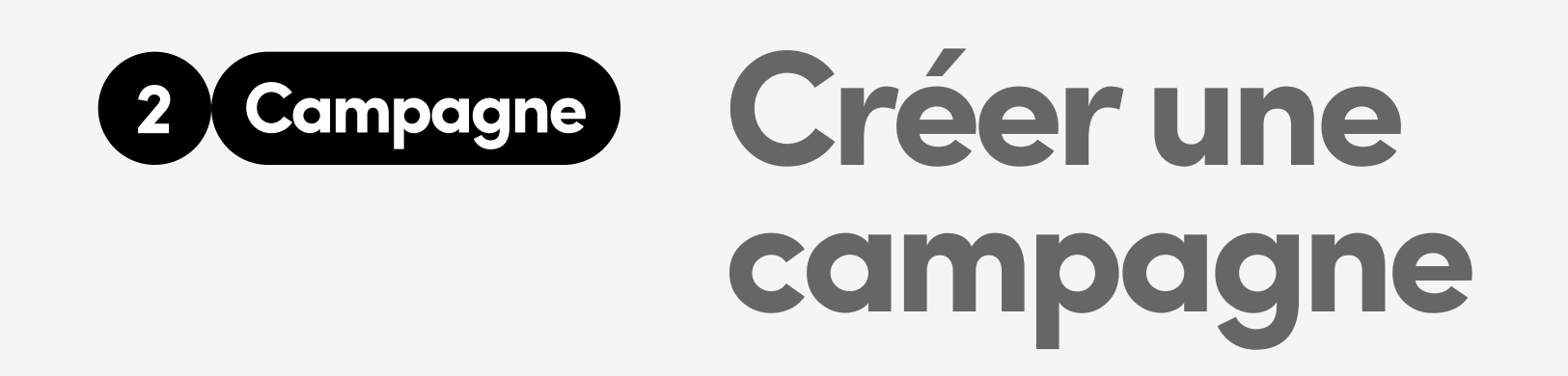

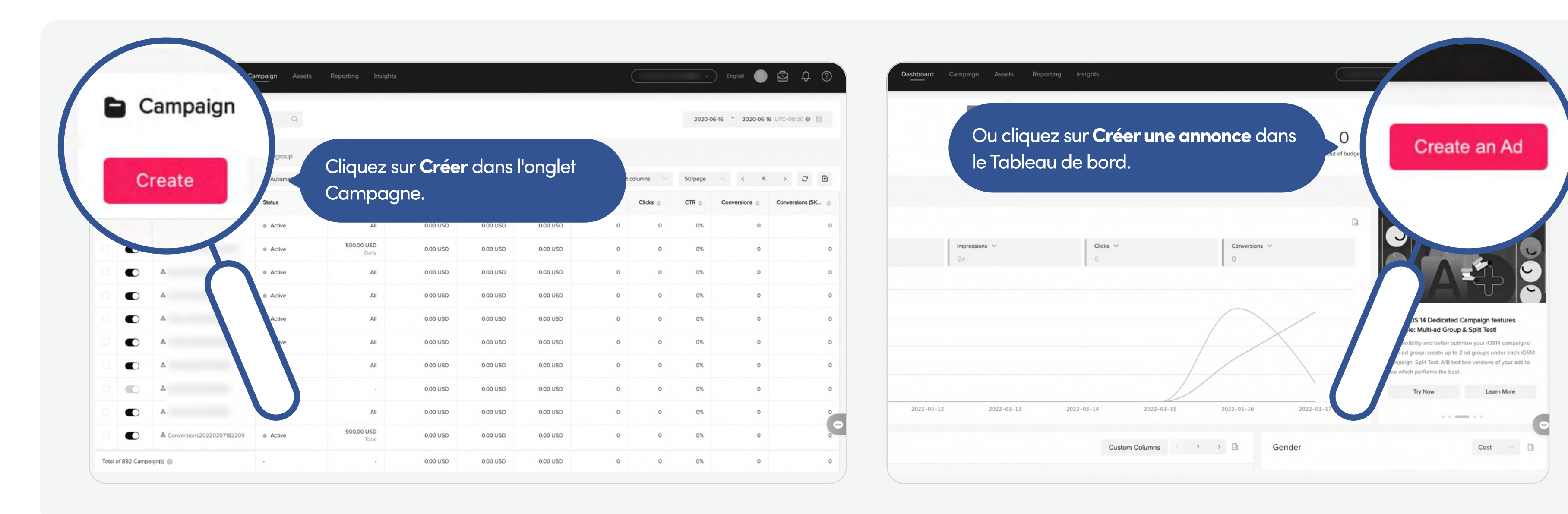

pour montrer votre annonce au plus grand nombre de personnes possible.

#### **[Trafic](https://ads.tiktok.com/help/article?aid=9618)**

pour envoyer plus de personnes vers une destination sur votre site Web.

#### [Installations de l'application](https://ads.tiktok.com/help/article?aid=9619)

pour qu'un plus grand nombre de personnes installe votre application.

#### [Vues de vidéos](https://ads.tiktok.com/help/article?aid=13896)

pour augmenter le nombre de personnes qui regardent le contenu de votre vidéo.

#### [Ventes catalogue\\*](https://ads.tiktok.com/help/article?aid=10001002)

#### [Génération de prospects](https://ads.tiktok.com/help/article?aid=10001624)

pour obtenir des prospects pour votre entreprise ou votre marque.

#### **[Conversions](https://ads.tiktok.com/help/article?aid=9621)**

pour générer des actions intéressantes sur votre site Web.

pour diffuser des annonces personnalisées concernant vos produits à l'audience la plus pertinente.

#### [Interaction avec la](https://ads.tiktok.com/help/article?aid=10008245)

#### [communauté](https://ads.tiktok.com/help/article?aid=10008245)

pour obtenir plus d'abonnés à la page ou de visites sur votre profil.

\* Seuls les comptes gérés basés sur des marchés où le produit est lancé peuvent créer des Dynamic Showcase Ads. Pour plus d'informations, veuillez contacter votre représentant commercial.

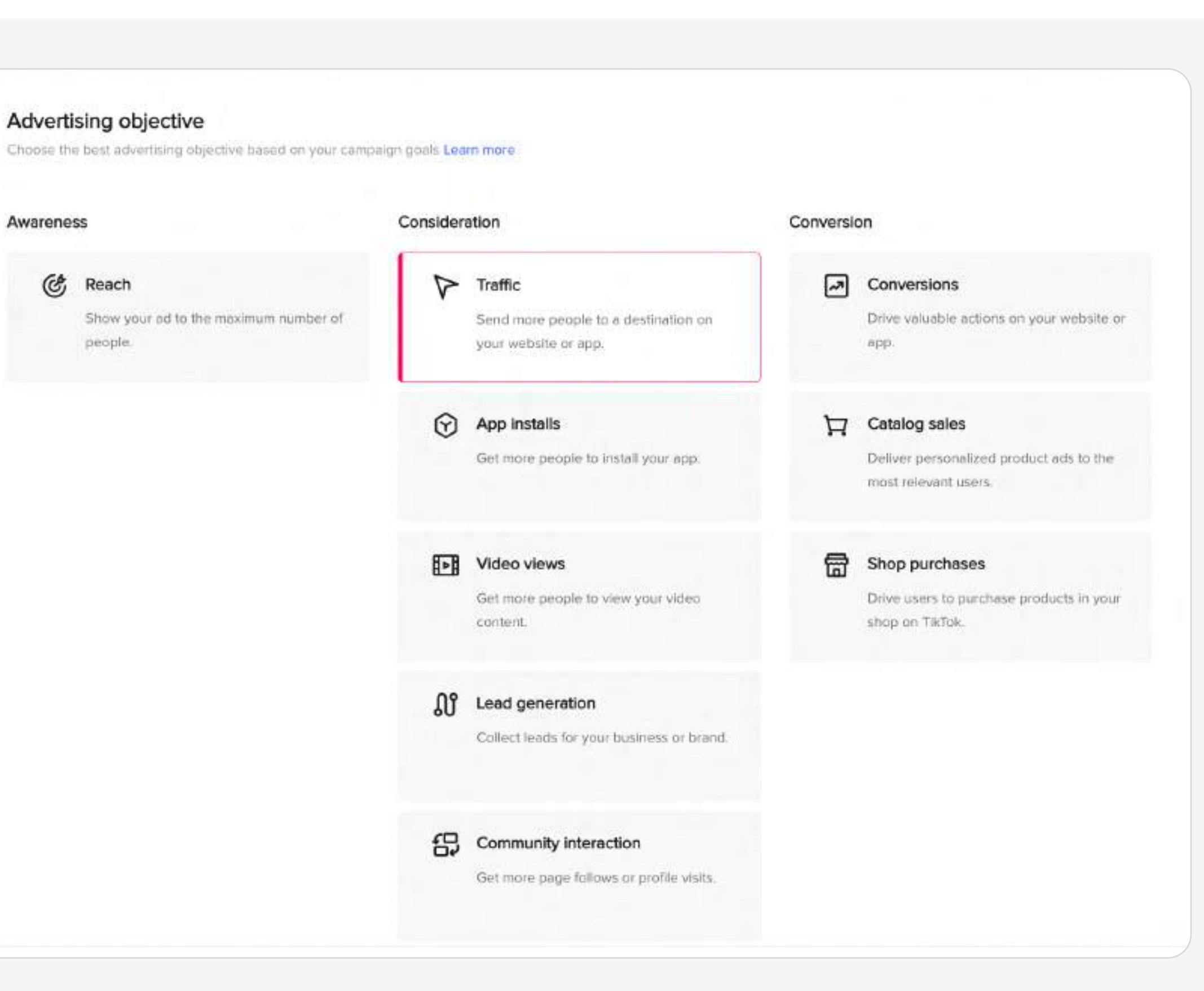

Pour plus d'informations, veuillez vous reporter à l'article [« À propos du budget ».](https://ads.tiktok.com/help/article?aid=9688)

Activez cette fonction si vous voulez tester différentes variables du groupe d'annonces et comprendre les stratégies qui vous donnent les meilleurs résultats. Pour plus d'informations, veuillez vous reporter à l'article [« À propos des split tests ».](https://ads.tiktok.com/help/article?aid=9869)

7

2 Ensuite, définissez les paramètres de votre campagne :

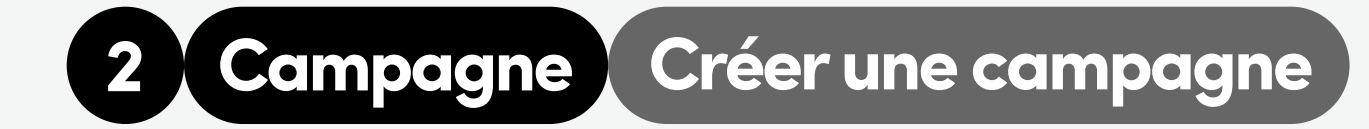

Nom de la campagne :

Budget de la campagne :

Donnez un nom unique à votre campagne.

#### Split test :

Activez cette fonctionnalité si vous voulez appliquer un même ensemble d'optimisations du budget de campagne à tous les groupes d'annonces qui appartiennent à votre campagne, au lieu de les configurer individuellement. Pour plus d'informations, veuillez vous reporter à l'article [« Optimisation du budget de campagne ».](https://ads.tiktok.com/help/article?aid=10002846&q=campaign%20bu)

#### Optimisation du budget de campagne :

Il s'agit du montant total pouvant être utilisé par vos groupes d'annonces avant d'atteindre la limite de dépenses. Vous pouvez faire votre choix entre :

Aucune limite aucune restriction sur le montant pouvant être dépensé dans le cadre de la campagne.

le montant maximal que vous êtes prêt à dépenser pendant toute la période de diffusion de l'annonce.

le montant maximum que vous êtes prêt à dépenser par jour pour une campagne.

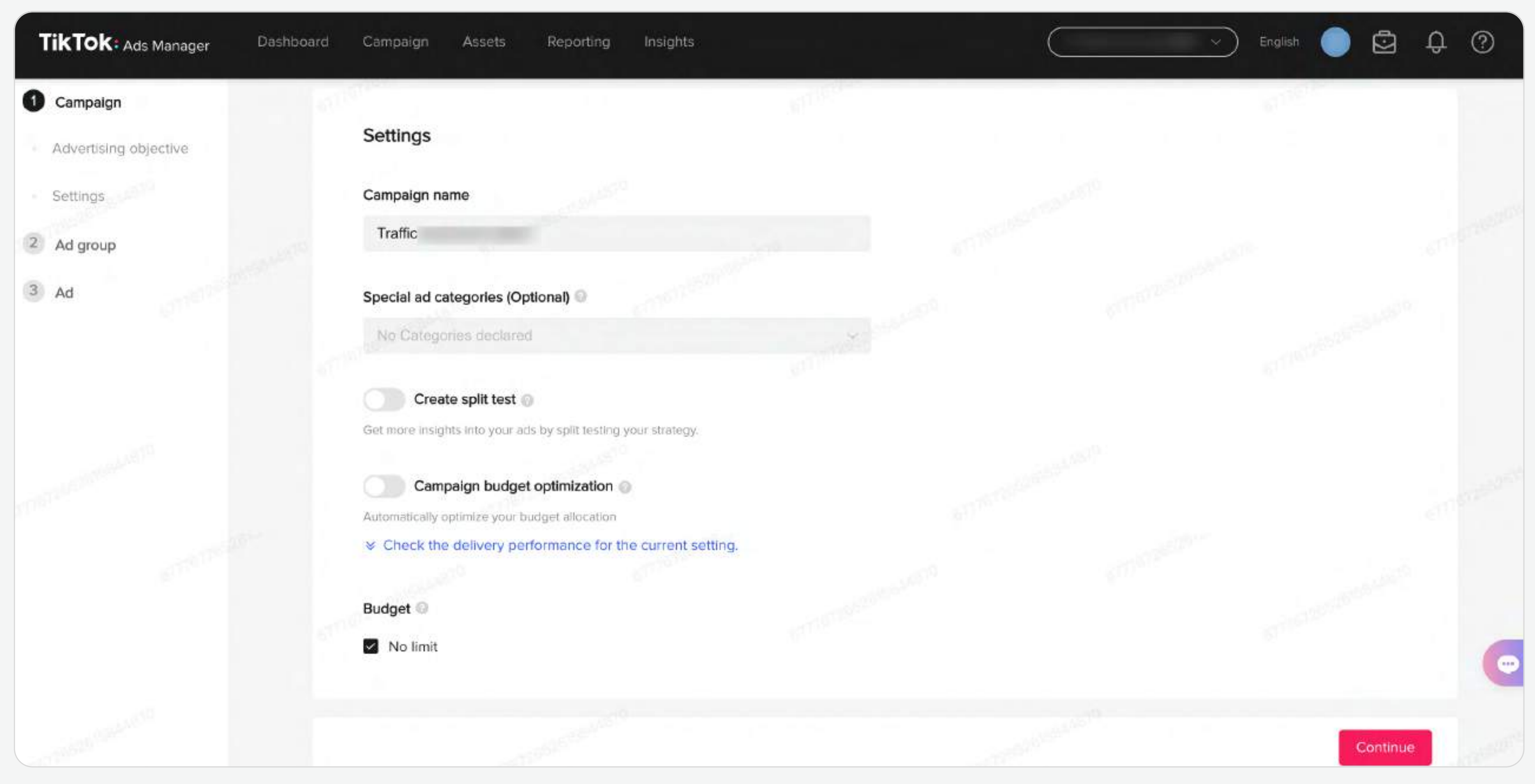

**E** Remarque : Les budgets journaliers et totaux doivent tous deux dépasser 50 USD. Budget total Budget journalier

Après le lancement d'une campagne, vous devrez configurer un groupe d'annonces en remplissant les champs suivants.

- Campagne dédiée à iOS 14 : Quand vous créez une campagne dédiée, vous devez sélectionner l'application que vous voulez promouvoir et activer le bouton Diffuser l'application pour iOS14+.
- · Pour plus d'informations, veuillez vous reporter à l'article [« Présentation de l'impact d'iOS 14 et conseils ».](https://ads.tiktok.com/help/article?aid=10005784)

### 2 Type de promotion

Selon l'objectif de votre campagne, vous pouvez faire votre choix entre deux types de promotion : application ou site Web. Pour l'objectif publicitaire Ventes catalogue, vous pouvez également sélectionner Catalogue et Ensemble de produits.

#### 1 Nom du groupe d'annonces

Pour plus d'informations, veuillez vous reporter à l'article [«](https://ads.tiktok.com/help/article?aid=10005784) [Comment créer des Dynamic Showcase Ads](https://ads.tiktok.com/help/article?aid=10001003) [».](https://ads.tiktok.com/help/article?aid=10005784)

Regardezla vidéo pour savoir comment créer des campagnes dédiées à iOS 14 sur TikTok Ads Manager.

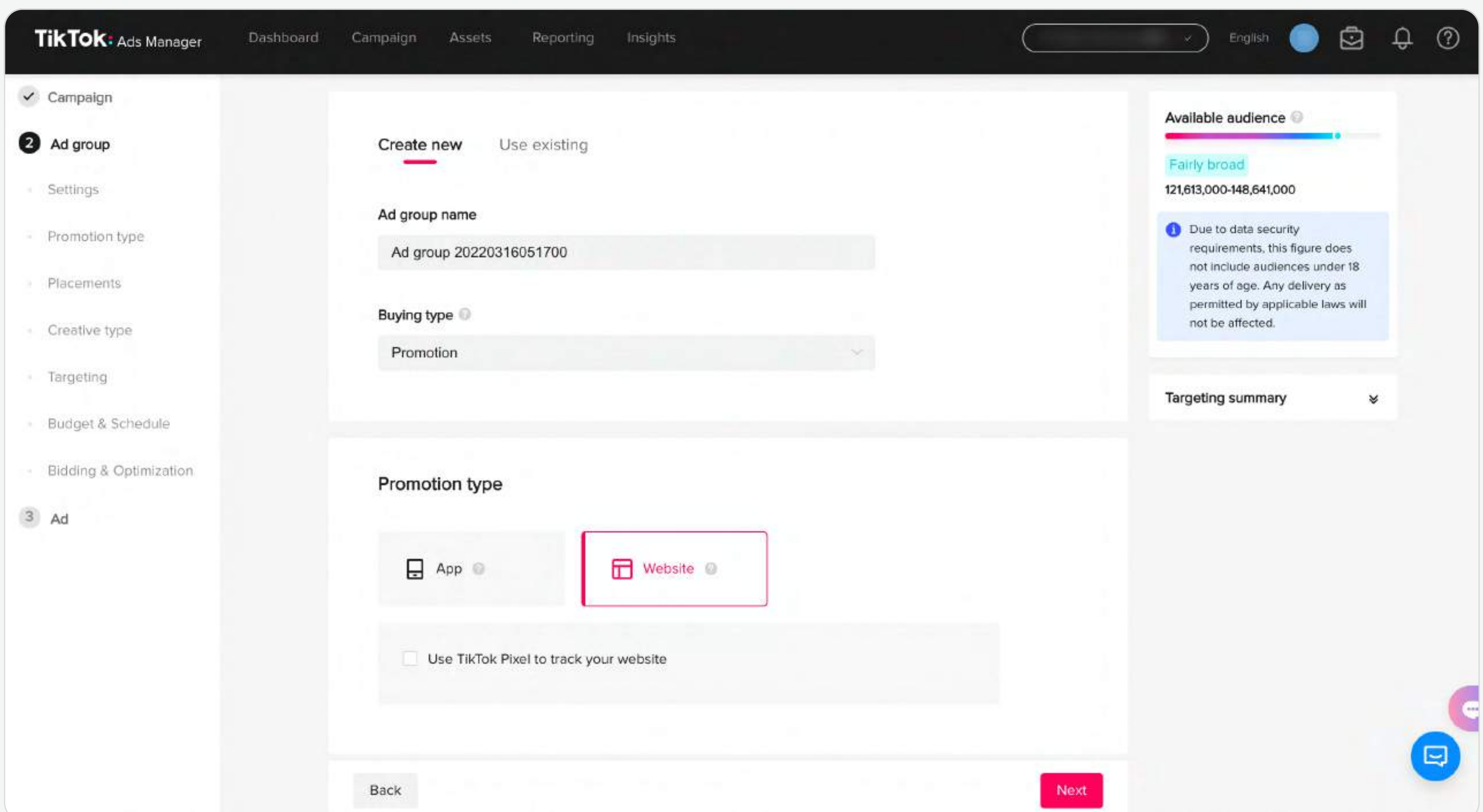

Les noms de groupes d'annonces sont générés automatiquement par notre système, mais vous pouvez également choisir d'insérer votre propre nom de groupe d'annonces pour suivre plus facilement votre campagne.

 $\mathsf{F}$ Remarque : Les noms de groupe d'annonces doivent être uniques au sein d'une même campagne.

8

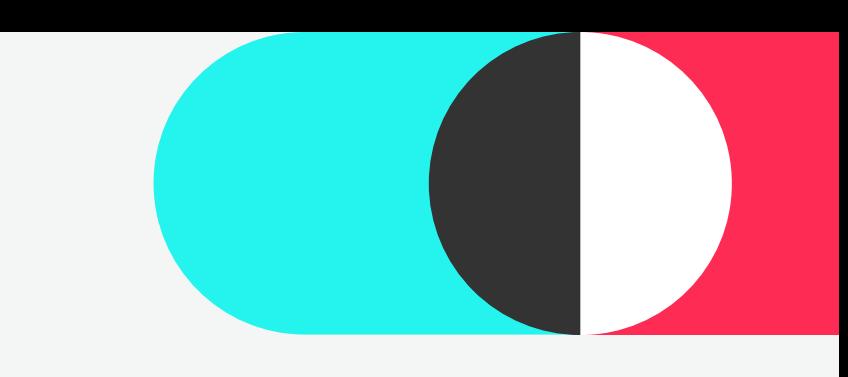

# 2 Campagne Création de groupe d'annonces

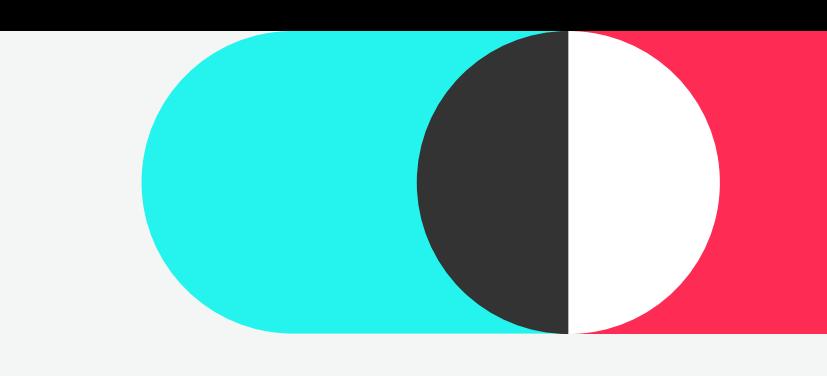

# 2 Campagne Création de groupe d'annonces

#### Type de placement

Liste de blocage (Pangle)

#### Télécharger la vidéo

#### Commentaires des utilisateurs :

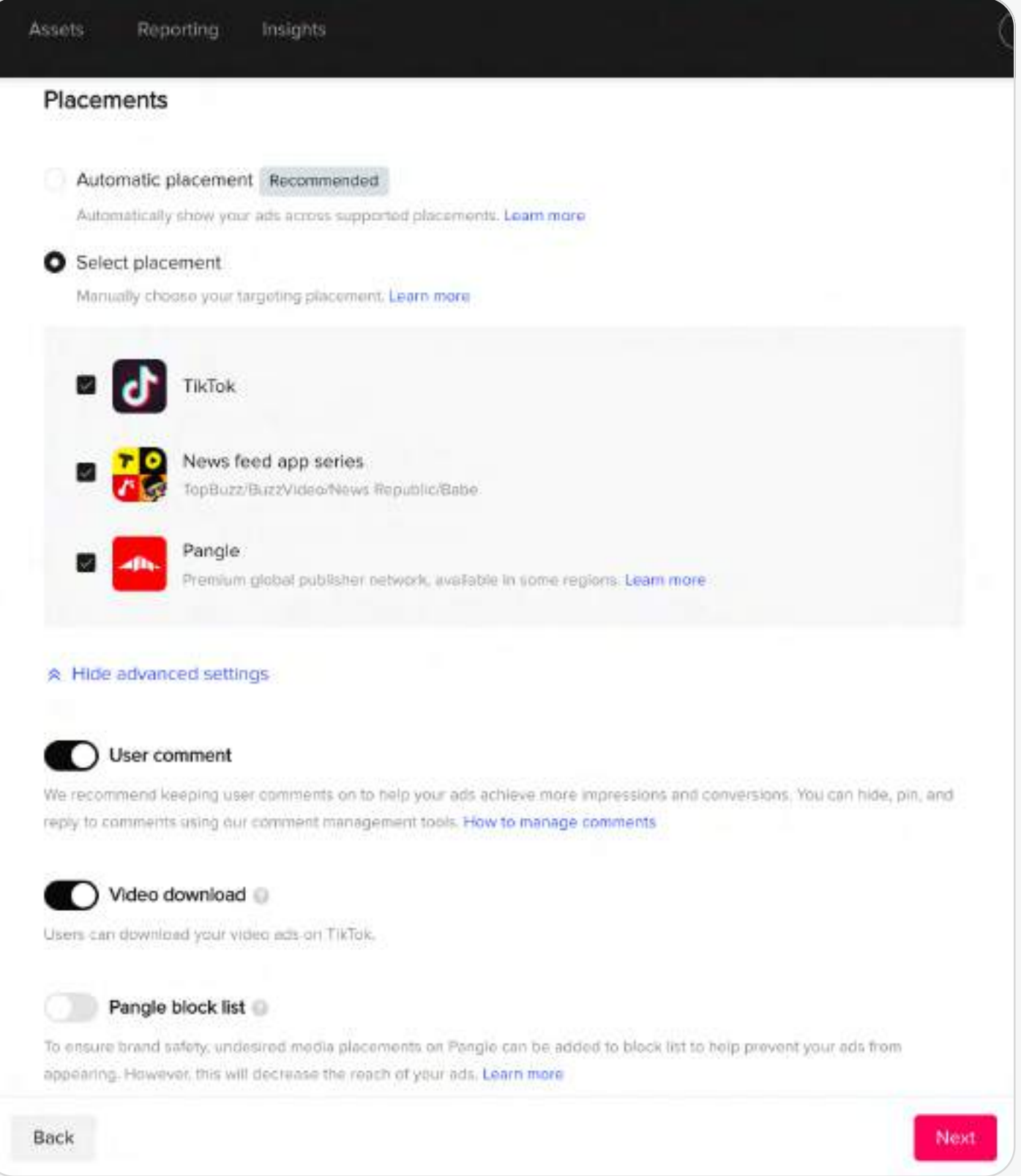

Placement automatique : Nous optimiserons la diffusion des annonces sur tous les placements pris en charge par TikTok Ads Manager.

Nous vous conseillons de sélectionner le Placement automatique 向 pour que vos annonces puisse profiter d'une optimisation automatisée afin de toucher plus de personnes et de générer plus de trafic vers votre application ou votre site Web.

Placement manuel : Vous avez le choix entre :

- TikTok
- News Feed App Series
- Pangle

Pour plus d'informations, veuillez vous reporter à l'article [Placement automatique et Placement](https://ads.tiktok.com/help/article?aid=6725594834129649670)  . [manuel](https://ads.tiktok.com/help/article?aid=6725594834129649670)

Pour en savoir plus, veuillez vous reporter à l'article [Placements et zones géographiques](https://ads.tiktok.com/help/article?aid=6669234451085524998)  . [disponibles](https://ads.tiktok.com/help/article?aid=6669234451085524998)

#### 3 **Placements**

L'Optimisation automatique des créations (ACO) : Avec l'ACO, le système générera différentes versions de votre annonce en utilisant vos actifs publicitaires (images, vidéos et texte publicitaire). Le système testera ces combinaisons et diffusera les plus performantes pour aider à optimiser les performances de vos annonces.

La fonction Liste de blocage empêche vos annonces d'apparaître sur certaines plateformes médiatiques, afin d'assurer la sécurité de votre marque. Cela diminuera toutefois la portée des annonces. Veuillez vous reporter à l'article [Liste de blocage](https://ads.tiktok.com/help/article?aid=9692) pour plus d'informations.

Quand elle est activée, la fonction Commentaires des utilisateurs permet aux utilisateurs de TikTok d'interagir avec vos annonces, ce qui permet d'améliorer leurs performances. Nous vous conseillons de toujours activer les commentaires des utilisateurs.

Remarque : Le placement ne peut  $\mathsf{P}$ plus être modifié après la création d'un groupe d'annonces.

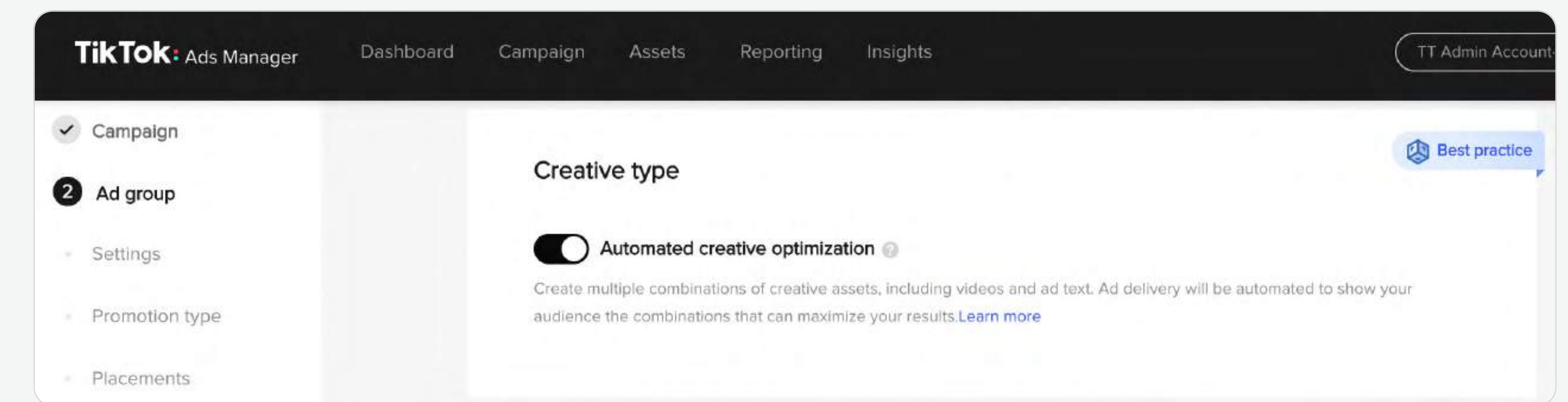

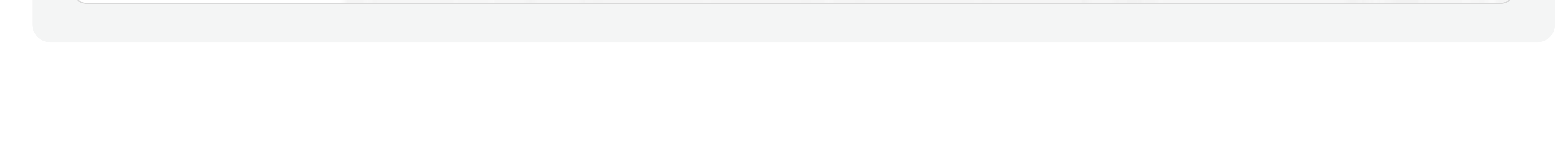

Lorsqu'elle est activée, la fonction Télécharger la vidéo permet aux utilisateurs de télécharger vos annonces vidéo sur TikTok.

#### 4 Type de création

Lorsque vous créez un groupe d'annonces, vous pouvez choisir où vous souhaitez que vos annonces s'affichent.

9

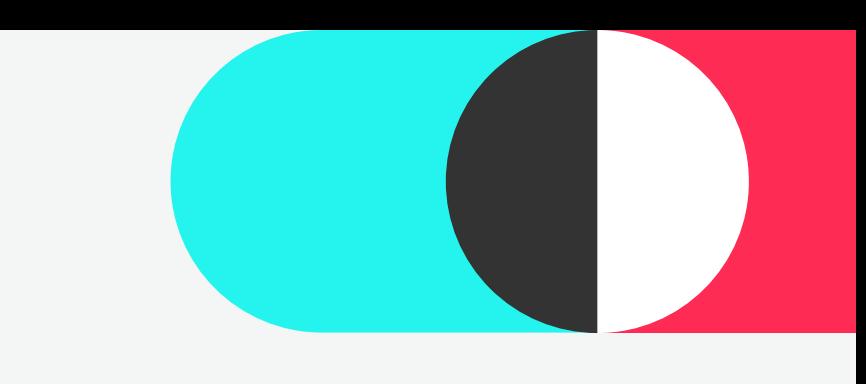

2 Campagne Création de groupe d'annonces

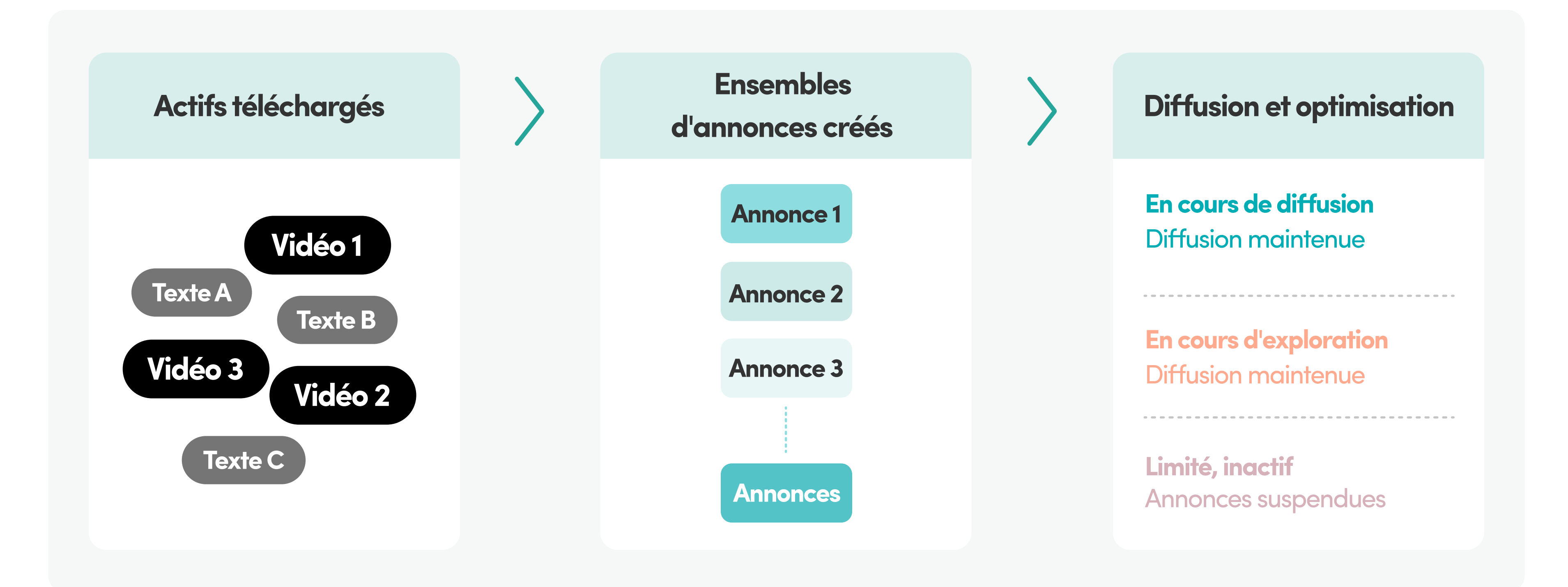

Ci-dessous, vous trouverez le flux du processus ACO.

TikTok Ads Manager propose différentes [options de ciblage](https://ads.tiktok.com/help/article?aid=6721969269619294213) afin de vous permettre d'atteindre l'audience à laquelle vous souhaitez montrer vos annonces. Ces options incluent :

- Il inclut : Créer une audience similaire ou personnalisée ([Fichier clients](https://ads.tiktok.com/help/article?aid=9609), Engagement, [Activité sur l'application](https://ads.tiktok.com/help/article?aid=9608), Trafic du site Web, ) [Audience de génération de prospects](https://ads.tiktok.com/help/article?aid=10001711)
- Il exclut : Les audiences similaires ou personnalisées.

Pour découvrir les bonnes pratiques et des informations supplémentaires sur l'utilisation de l'ACO, veuillez vous reporter à l'article [« Optimisation automatique des créations ».](https://ads.tiktok.com/help/article?aid=9529)

Audience :

Zone géographique, Sexe, Âge, Langues.

Centres d'intérêt et comportements :

Données démographiques :

- · Ciblage en fonction des centres d'intérêt : Diffuser desannonces en fonction des **centres d'intérêt** des utilisateurs
- Ciblage en fonction des comportements : Diffusion des annonces en fonction des **[comportements](https://ads.tiktok.com/help/article?aid=14011)** récents des utilisateurs dans l'application, comme des interactions précédentes avec des vidéos, des créateurs, des hashtags.

Cette option vous permet de diffuser des annonces en fonction du système d'exploitation de l'appareil, des versions de ce système d'exploitation, du modèle de l'appareil, du type de connexion, de l'opérateur et du prix de

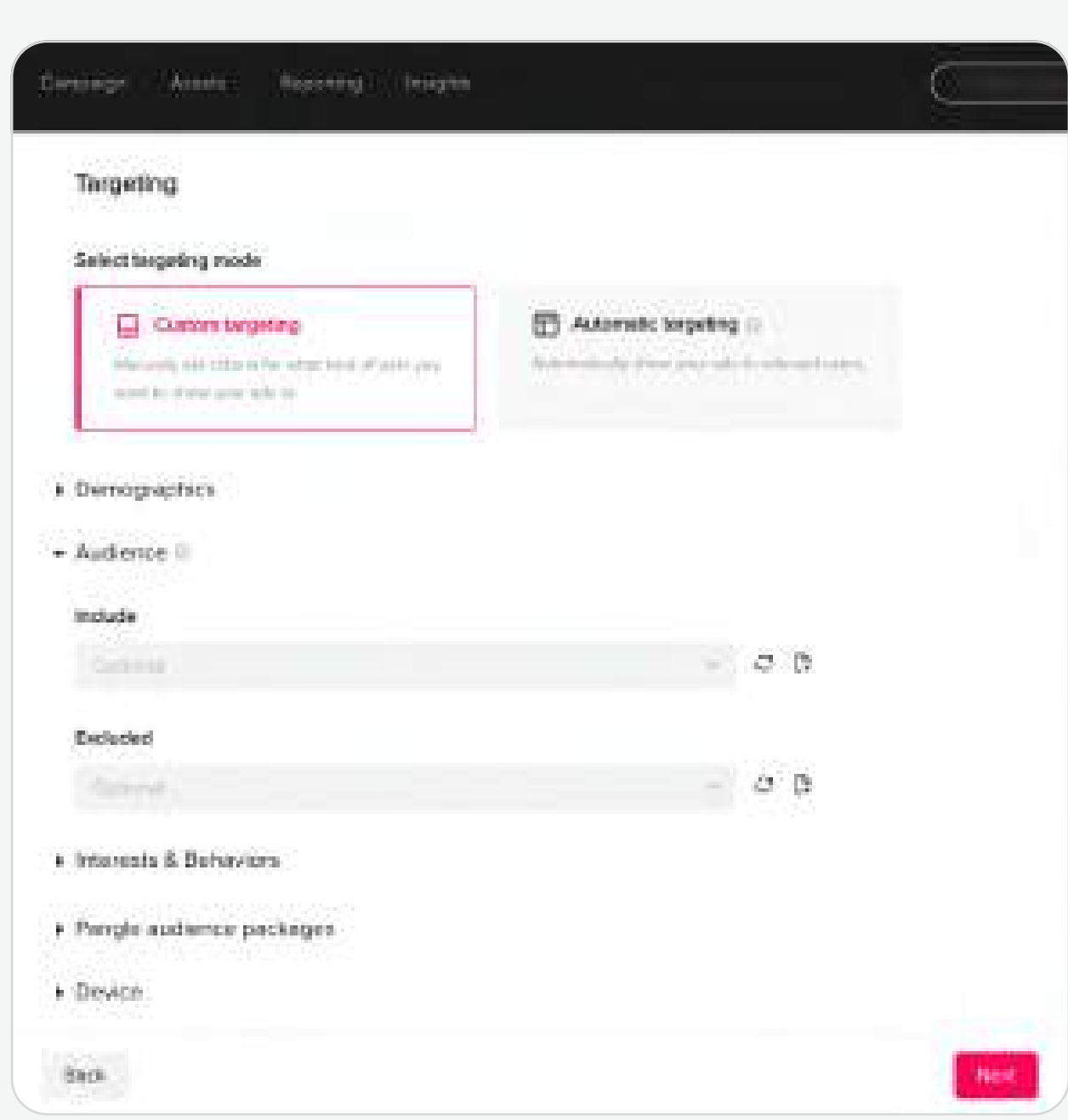

Remarque : Notre système intelligent évaluera l'activité de la  $\Box$ personne dans l'application, qui sera utilisée pour déterminer ses centres d'intérêt généraux. En revanche, le comportement est déterminé par le comportement réel d'une personne dans l'application au cours des 7 à 14 derniers jours.

Vous propose des catégories de ciblage par centres d'intérêt ou comportements recommandés qui sont susceptibles de contribuer à vos objectifs. Les recommandations se basent sur les performances de vos annonces précédentes et de groupes d'annonces similaires d'autres annonceurs sur TikTok Ads Manager. Pour plus d'informations, veuillez vous reporter à l'article [« Recommandation de ciblage ».](https://ads.tiktok.com/help/article?aid=10003289)

Recommandation de ciblage :

10

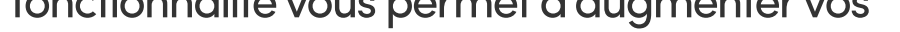

#### chances d'atteindre une plus large audience et

d'obtenir plus de conversions.

l'appareil du client.

## 5 Ciblage

#### Élargissement du ciblage :

Lorsqu'il est activé, l'élargissement de la cible élargit vos paramètres de ciblage si le système prédit qu'il sera difficile de diffuser des annonces d'après vos sélections de ciblage initiales. Cette fonctionnalité vous permet d'augmenter vos

#### Appareil :

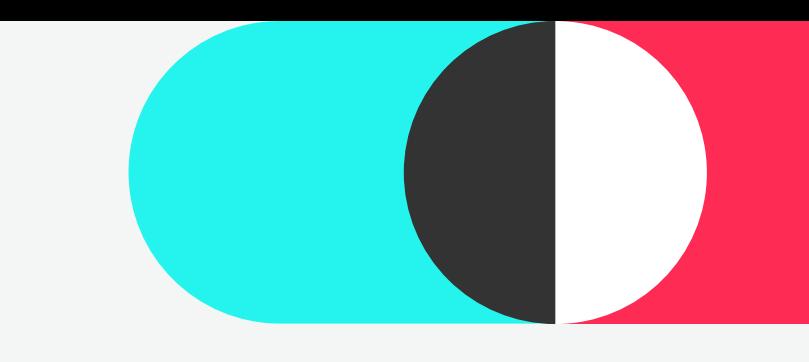

# 2 Campagne Création de groupe d'annonces

11

- · Diffusion standard : Avec la diffusion standard, votre budget sera dépensé aussi uniformément que possible pendant la période de diffusion de vos annonces.
- · Diffusion accélérée : Avec la diffusion accélérée, votre budget sera dépensé de façon à obtenir le plus de résultats possible dans les plus brefs délais.
- & Pour en savoir plus, veuillez vous reporter à l'article [« Type de diffusion ».](https://ads.tiktok.com/help/article?aid=6729424162852438022)

Pour plus d'informations sur des enchères efficaces, veuillez vous reporter à l'article « Bonnes pratiques en [matière d'enchères ».](https://ads.tiktok.com/help/article?aid=11955)

Pour plus d'informations, veuillez vous reporter à l'article [« Stratégies d'enchères ».](https://ads.tiktok.com/help/article?aid=9685)

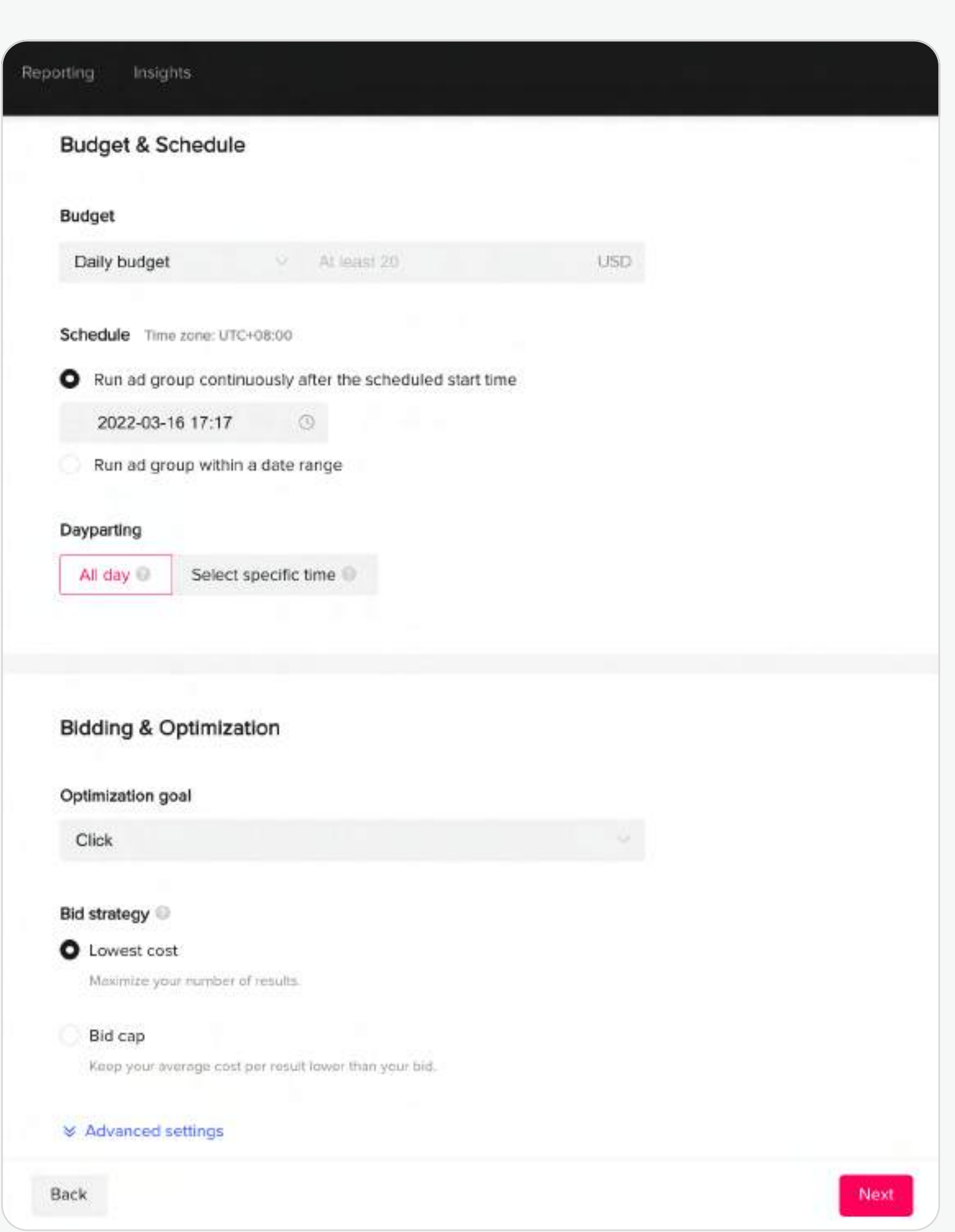

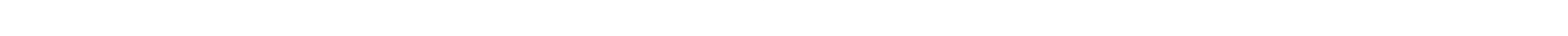

#### Type de diffusion :

Définissez la période de diffusion de vos annonces. Vous pouvez choisir une période de diffusion pour vos annonces ou choisir de les diffuser en continu après avoir sélectionné une date de début ou une fois qu'elles sont approuvées.

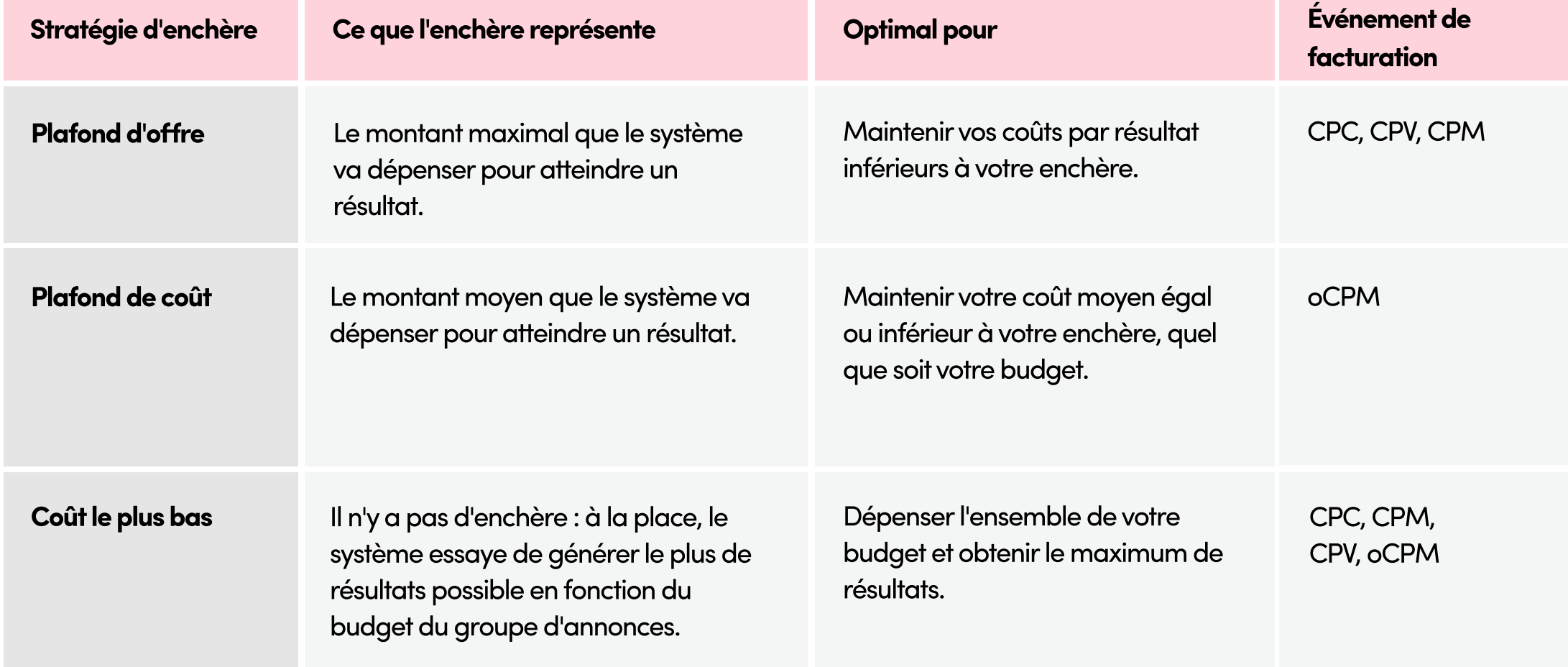

La plage horaire vous permet de diffuser vos annonces pendant une période spécifique de la journée.

- Stratégie d'enchère et événement de facturation :
- · La stratégie d'enchère détermine comment le système gère votre coût par résultat, ainsi que comment il dépense le budget et diffuse les annonces.
- & L'événement 3e facturation 3étermine le moment où vous payez votre annonce.

## 6 Budget et calendrier

Le montant de dépenses minimum pour les budgets de groupes d'annonces journaliers et totaux est de 20 USD.

 $\boxminus$ Remarque : Le fuseau horaire de la plage horaire se base sur le fuseau horaire de votre compte.

#### Enchères et optimisation

#### Objectif d'optimisation :

La fonction Objectif d'optimisation vous permet de trouver des gens qui exécuteront une action spécifique, comme un clic sur votre annonce ou une visite de votre profil. Les objectifs d'optimisation sur TikTok Ads Manager comprennent : Conversion, Clic, Portée, Vues de la vidéo, Génération de prospects, Visite de profil, Suivi, Installation et Optimisation des événements dans l'application (IAEO).

Remarque : Les options de l'objectif d'optimisation dépendront de votre objectif publicitaire.

### Budget : the Calendrier : the Calendrier : the Calendrier : the Calendrier :

#### Plage horaire :

Créer des annonces sur TikTok Ads Manager, c'est facile : il suffit de télécharger vos propres vidéos ou images, de concevoir des annonces attrayantes avec nos outils créatifs gratuits ou de transformer des publications TikTok en annonces.

## Sur TikTok Ads Manager, vous pouvez créer :

#### Pour créer une annonce :

#### Nommez votre annonce

Spark Ads : Les Spark Ads vous permettent de transformer des publications Non-Spark Ads : Des annonces vidéo In-Feed normales.<br>TikTok en annonces, que ce soient vos propres publications ou des publications autorisées par d'autres créateurs. Pour plus d'informations sur la création de Spark Ads et l'autorisation des publications, veuillez vous reporter à l'article [« Spark Ads ».](https://ads.tiktok.com/help/article?aid=10001881)

Ajoutez un nom à vos annonces pour les distinguer au sein d'un même groupe d'annonces. Le nom de l'annonce est utilisé uniquement à des fins de référence et ne fera pas partie de votre annonce.

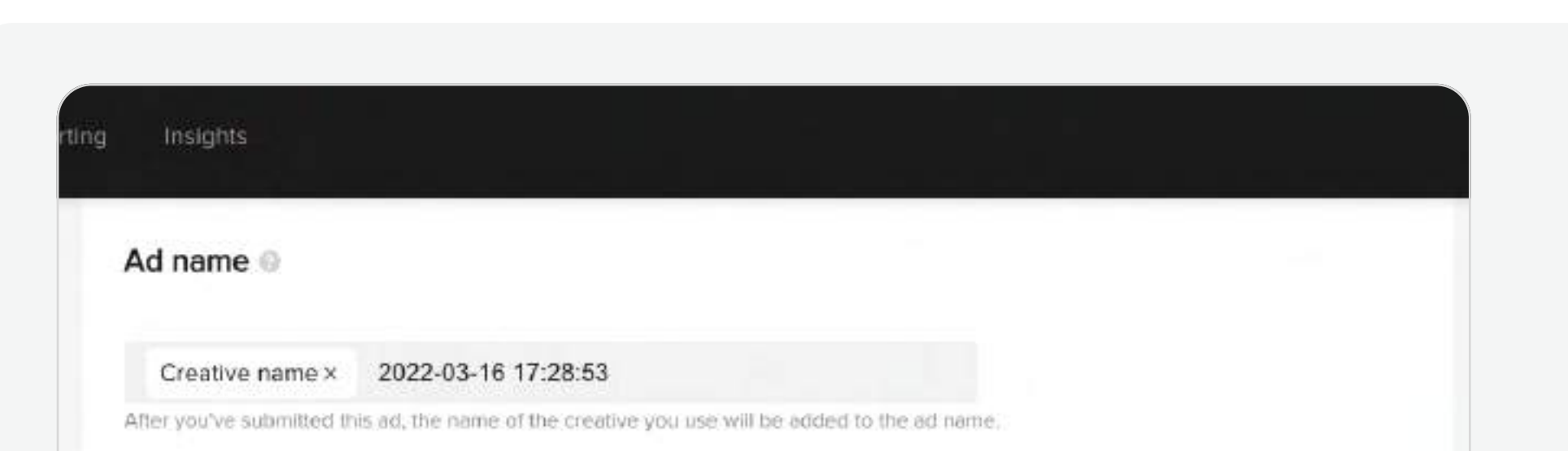

- · Désactivez le bouton Utiliser un compte TikTok pour diffuser des Spark Ads pour créer des Non-Spark Ads. Sélectionnez ensuite une identité personnalisée pour représenter votre marque au sein de l'annonce.
- Activez le bouton Utiliser un compte TikTok pour diffuser des Spark Ads pour utiliser un compte TikTok pour créer des Spark Ads. Sélectionnez ensuite Utiliser un compte qui vous appartient ou Utiliser un autre compte autorisé ou une autre publication autorisée. Pour plus d'informations, veuillez vous reporter à l'article <u>« À propos de l'identité ».</u>
- Le nom d'affichage et l'image de profil seront automatiquement complétés pour l'identité sélectionnée.

 $\boxminus$ Remarque : La fonction Utiliser un compte qui vous appartient est actuellement disponible pour quelques comptes uniquement.

# Indiquez les détails de l'annonce

#### 2 Sélectionnez une identité

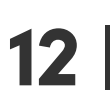

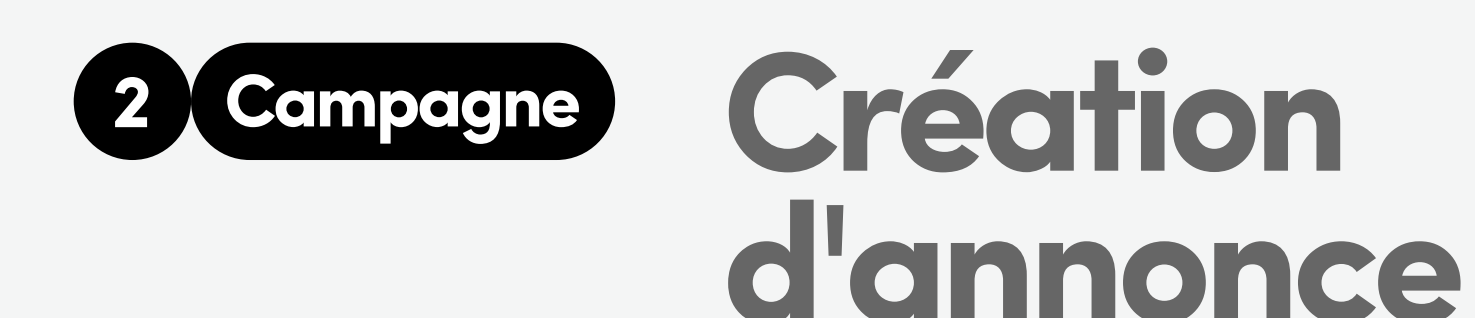

La fonction Identité de TikTok Ads Manager vous permet de choisir la façon dont vous présentez votre entreprise dans vos annonces.

Format d'annonce

- · Vidéo unique : Créez une annonce avec une seule vidéo.
- $\cdot$  Image unique : Créez une annonce avec des images.
- Carrousel d'images : Partagez jusqu'à 10 images et légendes uniques dans une seule et même annonce. Pour plus d'informations, veuillez vous reporter à l'article <u>« <mark>Annonces Carrousel</mark> ».</u>
- Playable Ads : Donnez un aperçu de votre application aux utilisateurs avant qu'ils la téléchargent. Pour plus d'informations, veuillez vous reporter à l'article « Playable Ads ».
- 

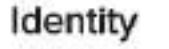

Learn More

Ad details

Ad format

图 Single video

**图 Single image** 

 $\mathbb{H}$  Collection ads

ad.

Back

Create an ad with one image.

Set custom identity

# Use TikTok account to deliver Spark Ads

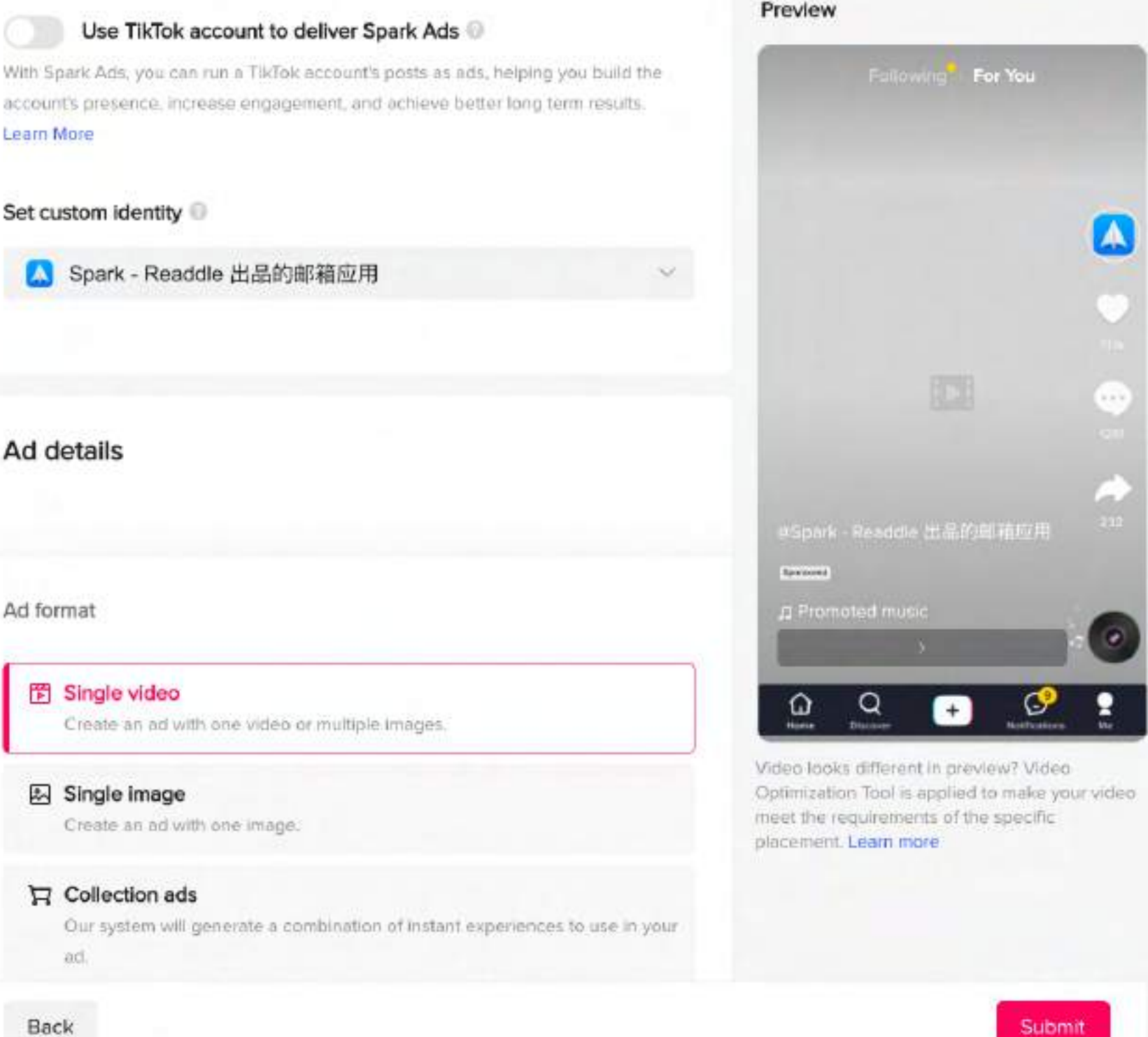

**· Collection Ads :** Créez une annonce renvoyant vers une page Galerie instantanée qui permet aux utilisateurs de consulter une sélection de produits. Pour plus d'informations, veuillez vous reporter à l'article [« Collection Ads ».](https://ads.tiktok.com/help/article?aid=10001516)

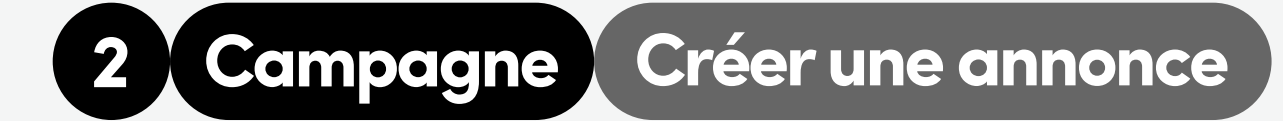

#### Contenu publicitaire Vignette Vignette

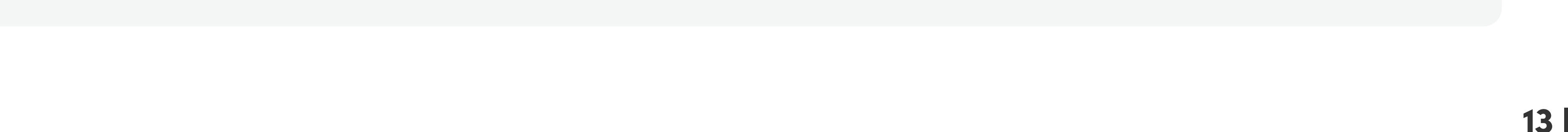

#### Compléments interactifs

#### Call-to-action (CTA) Adresse URL

#### Page de destination

Pour les Non-Spark Ads, vous avez trois options pour ajouter des supports à vos annonces :

Pour le contenu publicitaire au format vidéo, vous pouvez sélectionner un cadre qui servira de couverture à votre annonce vidéo.

#### **Texte**

Renforcez le niveau d'engagement dans vos annonces en ajoutant une carte ou un complément Premium (comme un geste, un élément cliquable d'avant-plan, un Super Like) à votre annonce.

Dites à votre audience l'action que vous aimeriez qu'elle fasse quand elle voit votre annonce, comme En savoir plus, Télécharger ou Acheter. Pour obtenir la liste des CTA disponibles, veuillez vous reporter à l'article « **Configurer une** [annonce](https://ads.tiktok.com/help/article?aid=9525) ». Deux fonctionnalités intelligentes sont disponibles sur TikTok Ads Manager pour vous aider à optimiser les performances de clic sur le bouton CTA de votre annonce : CTA recommandé et CTA dynamique :

! CTA recommandé : Le CTA recommandé identifie le meilleur texte CTA à utiliser dans votre annonce, selon

le secteur de votre compte, les performances passées de votre annonce et les annonces utilisant des objectifs et paramètres similaires

- · + Télécharger : Téléchargez des supports depuis votre ordinateur. Après avoir téléchargé vos vidéos, elles seront automatiquement stockées dans la bibliothèque d'actifs de votre compte TikTok Ads Manager
- . + À partir de la bibliothèque : Accédez aux supports depuis la bibliothèque de vidéos de votre TikTok Ads Manager.
- + Créer : Utilisez nos outils créatifs, comme le Modèle [vidéo](https://ads.tiktok.com/help/article?aid=9528), la Vidéo intelligente, l'[Éditeur vidéo TikTok](https://ads.tiktok.com/help/article?aid=10000799) et la [Bande-son de la vidéo intelligente](https://ads.tiktok.com/help/article?aid=9530) pour créer des annonces à couper le souffle en seulement quelques clics.

! CTA dynamique : Le CTA dynamique peut contribuer à améliorer vos taux de clic en affichant le texte de call-to-action le plus pertinent pour chaque personne qui voit votre annonce.

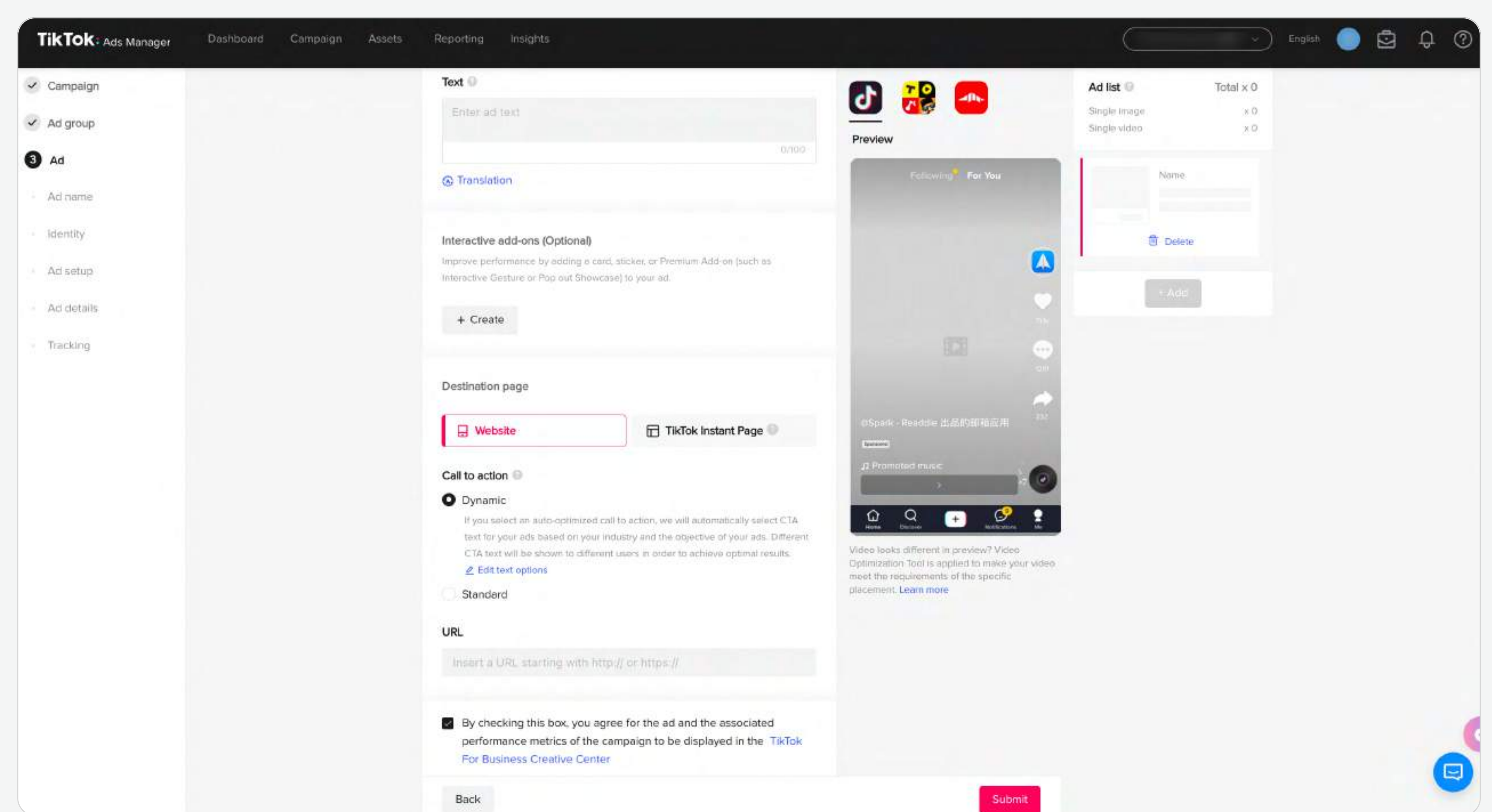

- · Site Web : Pour diriger l'audience vers le site Web sur lequel vous voulez générer du trafic
- · Page instantanée TikTok : Créez une page à chargement rapide intégrée à TikTok pour offrir aux utilisateurs un moyen fluide et immersif d'en savoir plus sur votre entreprise.
- · Joindre expérience : Créez une sélection de produits adaptée.

Saisissez l'adresse URL de la page de destination vers laquelle vous voulez générer du trafic.

Le texte publicitaire apparaîtra comme une partie de votre annonce pour indiquer à votre audience ce dont vous faites la promotion.

Si vous sélectionnez Image unique ou Vidéo unique comme format d'annonce, vous pouvez faire votre choix entre :

Pour les Spark Ads, vous pouvez sélectionner une publication TikTok dans votre bibliothèque de vidéos que vous êtes autorisé à utiliser.

## **ACO**

14

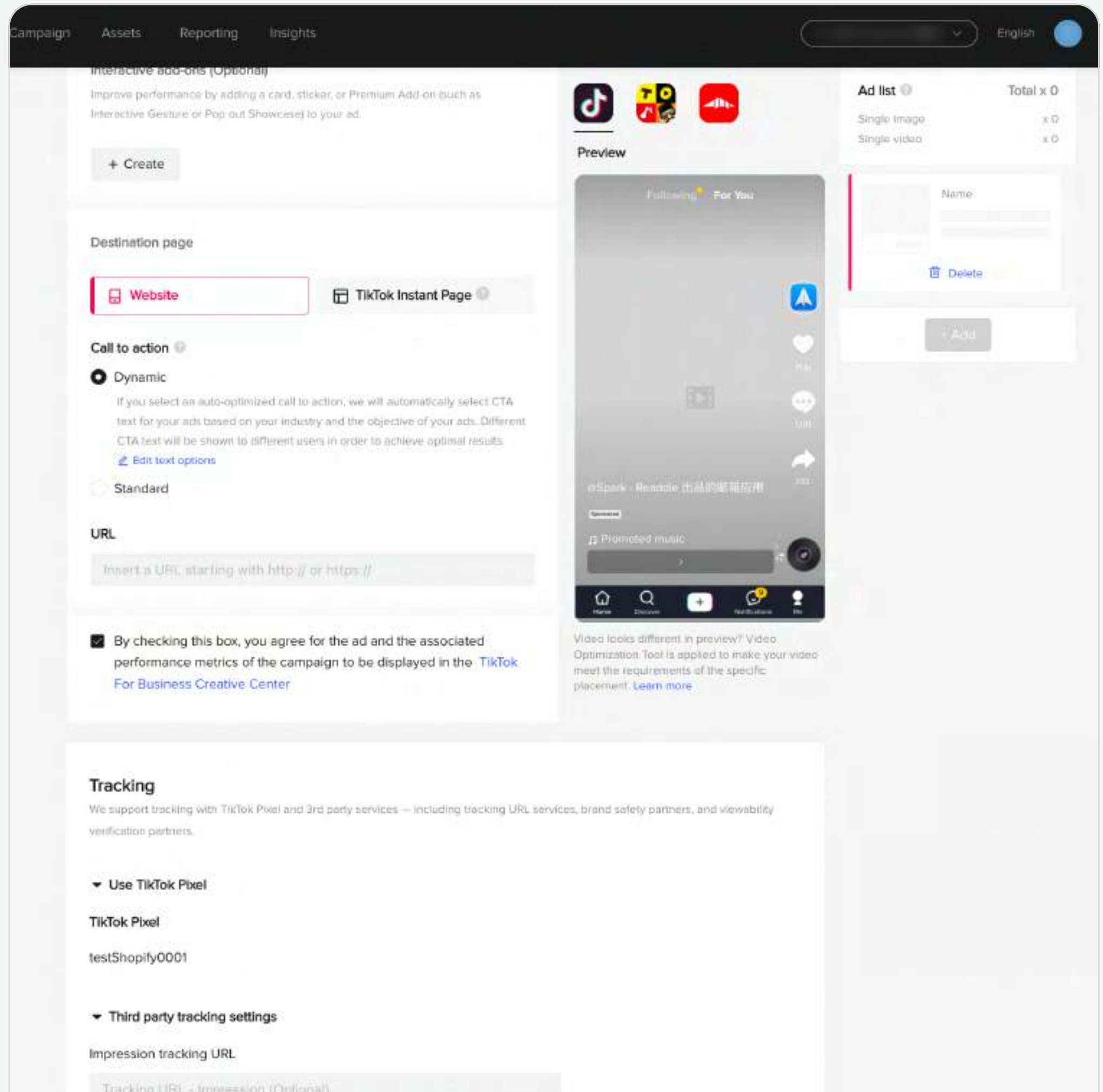

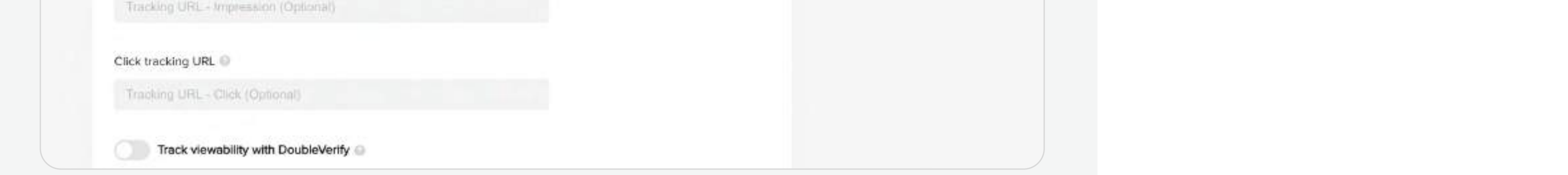

- Une fois votre annonce créée, vous pouvez voir à quoi elle ressemblera dans le placement sélectionné. **Prévisualisez** votre annonce
- Si vous avez sélectionné une application ou un site Web à promouvoir au niveau du groupe d'annonces, la section de suivi sera remplie automatiquement. Vous pouvez également ajouter une adresse URL de suivi tiers pour suivre les performances des annonces. Pour plus d'informations, veuillez vous reporter à l'article  [Services de mesure tiers pris en charge par](https://ads.tiktok.com/help/article?aid=13986)  . [TikTok Ads Manager](https://ads.tiktok.com/help/article?aid=13986) 5 Suivi
- **Finalisation** de la création
- Cliquez sur +Ajouter pour créer des annonces supplémentaires pour votre groupe d'annonces,

# Pré-vérification

Si vous activez l'optimisation automatique des créations (ACO) pendant la création de votre groupe d'annonces, vous pouvez télécharger/créer 30 vidéos, ajouter cinq versions de textes publicitaires et trois textes de bouton CTA pour générer 150 annonces (30 x 5 = 150).

> • Cliquez sur Soumettre pour finaliser la création de l'annonce et l'envoyer pour examen.

- Pendant la création de l'annonce : Des modèles sélectifs peuvent être déclenchés pendant la création de l'annonce (p. ex., insultes, description exagérée, etc.)
- Pré-vérification automatique : Quand un système détecte un problème, vous verrez une fenêtre contextuelle énumérant les problèmes trouvés et proposant des solutions
- Optimisation rapide : L'Optimisation rapide permet de résoudre toute une série de problèmes relatifs à votre contenu publicitaire, comme de la musique manquante, la taille de vos supports ou la

#### d'annonce

si nécessaire.

présentation inappropriée de ceux-ci. Vous pouvez également utiliser cet outil pour améliorer vos vidéos avec des effets visuels supplémentaires. Les avertissements de l'Optimisation rapide seront déclenchés si :

La pré-vérification assure une vérification automatique pendant le processus de création des annonces. Tout au long du processus, le système détectera les éléments susceptibles d'entraîner un rejet ou d'avoir un impact sur les performances de l'annonce ; il fournira également des suggestions d'amélioration avant que vous n'envoyiez votre annonce pour examen. La pré vérification peut vous aider à améliorer le taux d'approbation de vos annonces, à mettre en œuvre de bonnes pratiques pour vos annonces TikTok et à lancer vos campagnes plus rapidement.

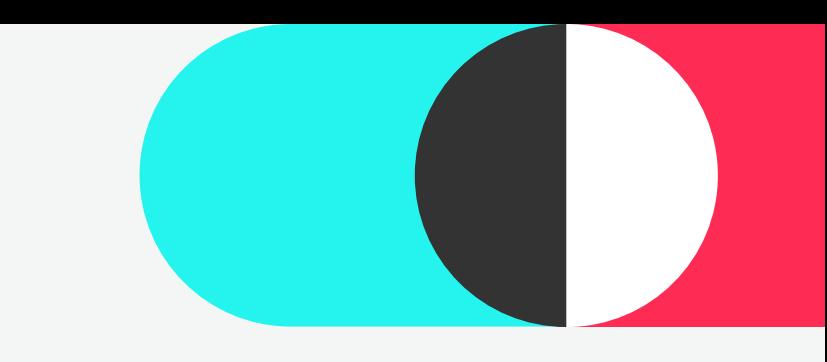

- Optimisation rapide : L'Optimisation rapide permet de résoudre toute une série de problèmes relatifs à votre contenu publicitaire, comme de la musique manquante, la taille de vos supports ou la présentation inappropriée de ceux-ci. Vous pouvez également utiliser cet outil pour améliorer vos vidéos avec des effets visuels supplémentaires. Les avertissements de l'Optimisation rapide seront déclenchés si :
	- · La qualité et le volume audio sont faibles ;
	- · La vidéo fait plus de 60 secondes ou moins de 5 secondes ;
	- e La qualité de la vidéo est faible en raison d'espaces vides excessifs.

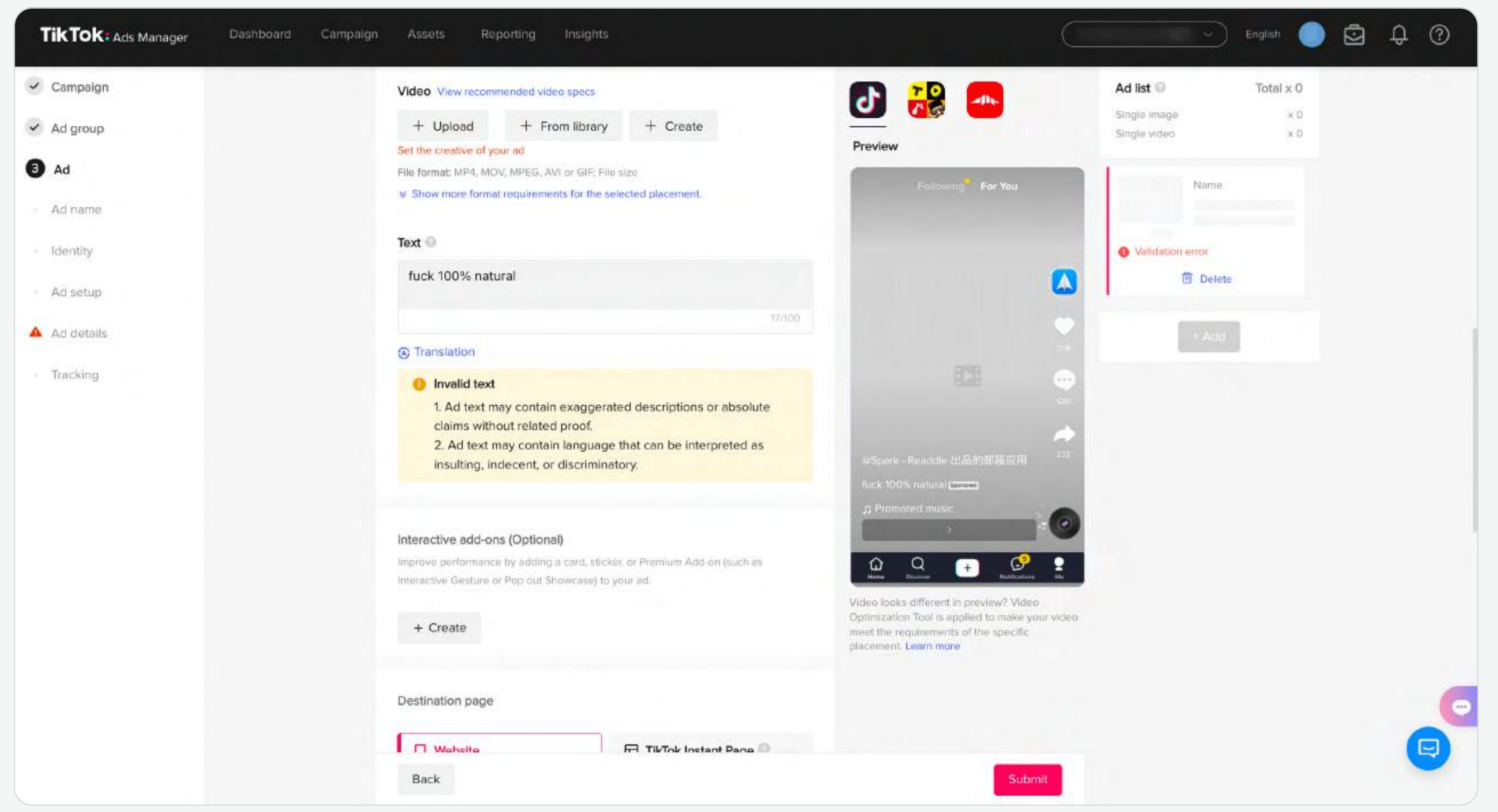

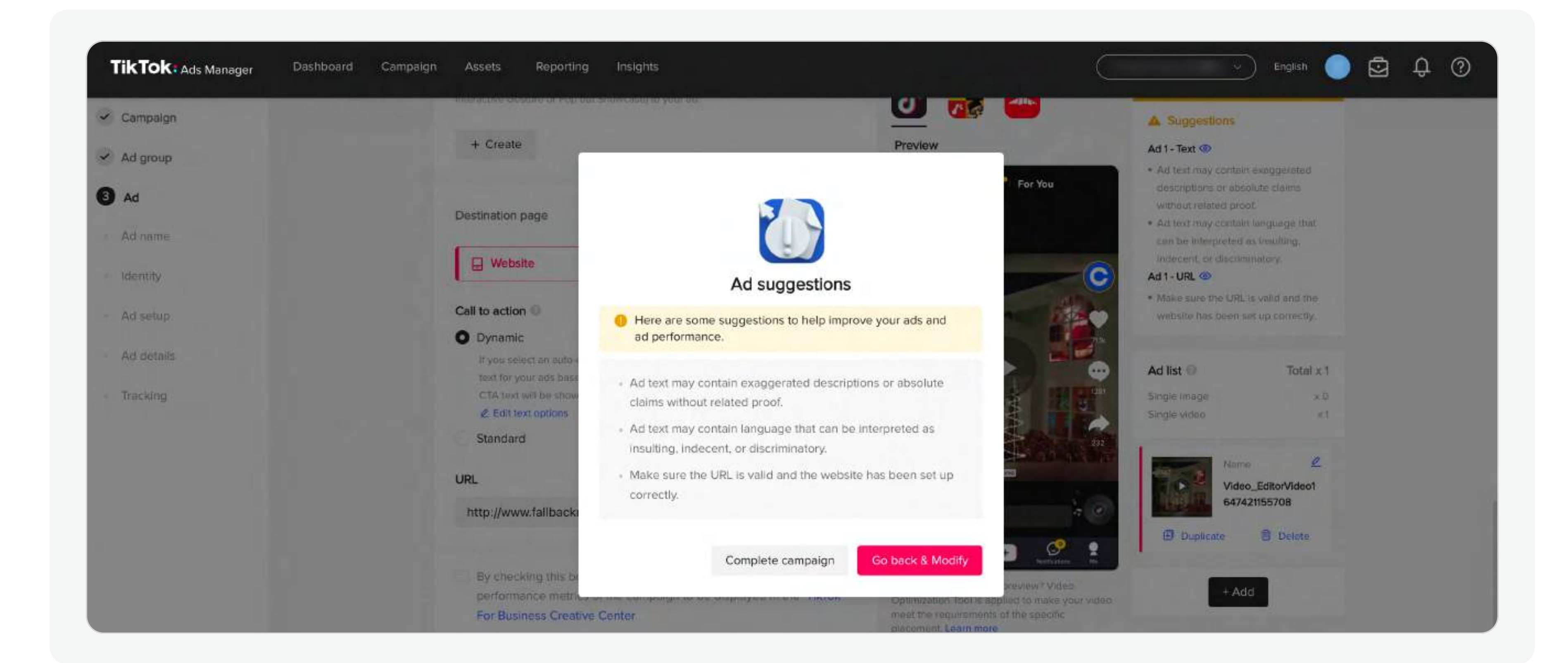

Pour plus d'informations, veuillez vous reporter à l'article [« Modifications déclenchant le processus d'examen ».](https://ads.tiktok.com/help/article?aid=9544)

Une fois que les annonces passent le processus d'examen, les annonceurs peuvent consulter la colonne «  $\cdot$  » dans la liste de groupes d'annonces/d'annonces.

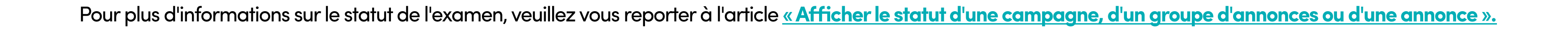

- Accédez à Campagne > Liste de groupe d'annonces/d'annonces.
- Cliquez sur l'icône <sup>1</sup>.

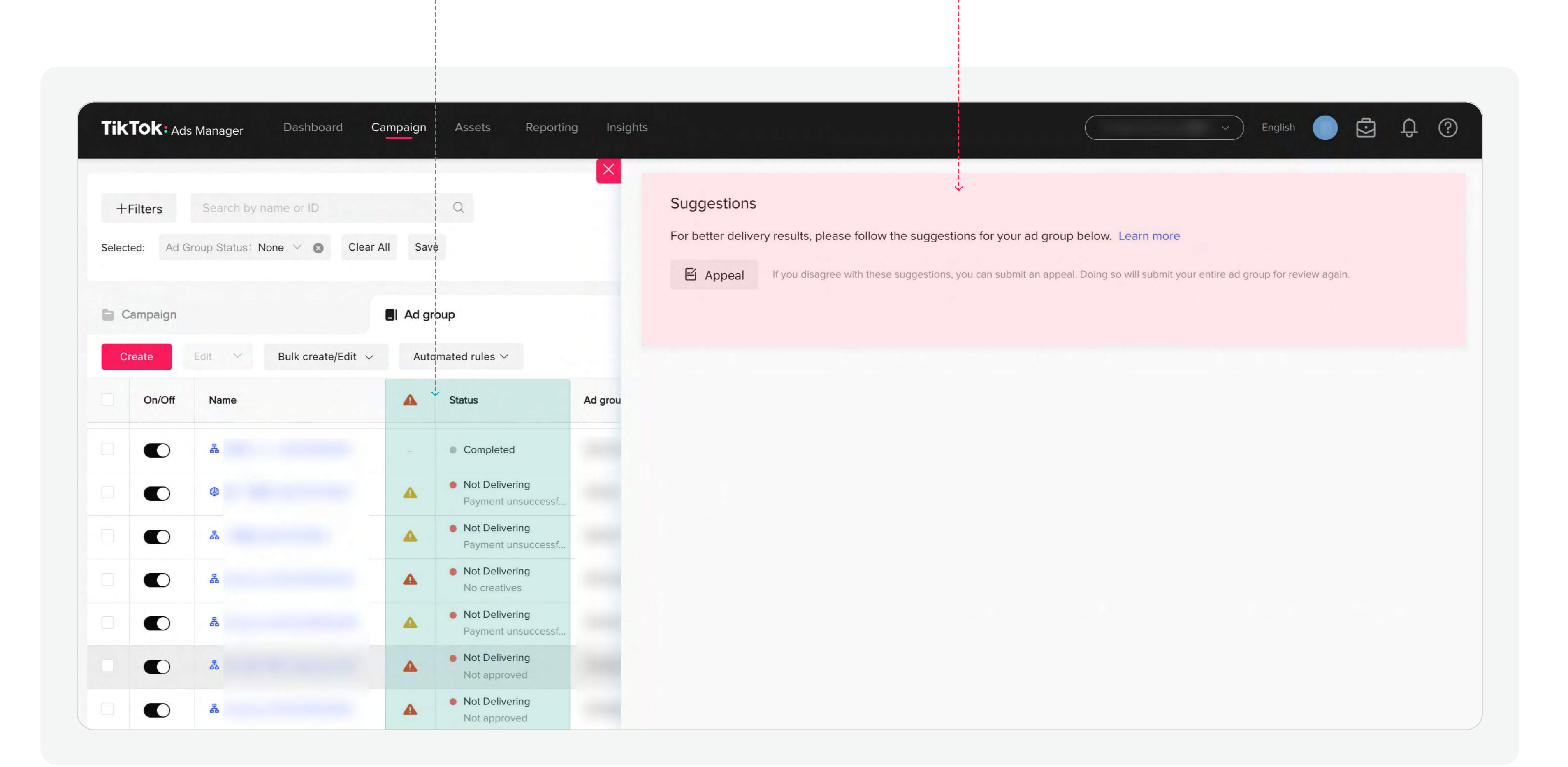

Pour consulter le statut de vos annonces en cours d'examen :

Accédez à Campagne > Groupe d'annonces > Statut.

Remarque : Tout changement apporté aux paramètres  $\equiv$ de ciblage ou au contenu publicitaire (images, vidéos, texte de l'annonce, liens, etc.) d'annonces ou de groupes d'annonces déjà approuvés déclenchera un nouveau processus d'examen.

Une fois examinées, si vos annonces ont été (partiellement) rejetées, nous vous fournirons des suggestions pour les adapter. Pour consulter

les suggestions :

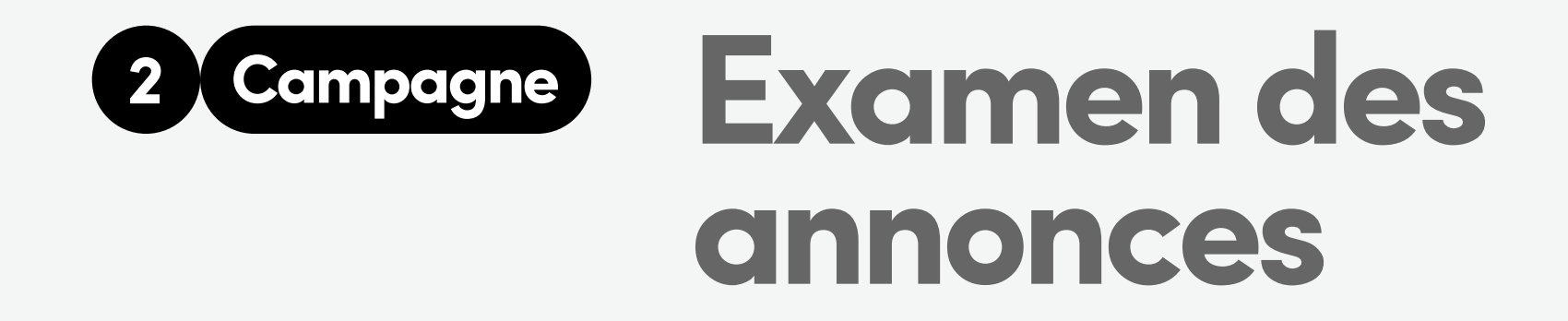

Avant d'être publiées, les annonces sont soumises à un processus d'examen afin de s'assurer qu'elles respectent nos Politiques publicitaires. En règle générale, la plupart des annonces sont examinées dans un délai de 24 heures, même si dans certains cas, le processus peut prendre plus de temps.

### Vérification du statut des annonces

### 2 Contester les annonces rejetées avec la contestation en un clic

Avant de commencer : La fonction contestation en un clic est actuellement disponible uniquement pour les comptes gérés.

Si vos annonces ont été rejetées et que vous n'êtes pas d'accord avec les résultats, vous pouvez contester la décision à l'aide de la contestation en un clic. L'envoi d'une contestation déclenchera à nouveau tout le processus d'examen du groupe d'annonces.

Suivezce chemin pour accéder à la **contestation en un clic** à partir du module du groupe d'annonces :

- Accédez à Campagne > Groupe d'annonces.
- Cliquez sur l'icône  $\Lambda$  à côté du groupe d'annonces pour lequel vous souhaitez émettre une contestation.
- Sélectionnez Voir davantage pour ouvrir la fenêtre de suggestions ; puis cliquez sur Contester.

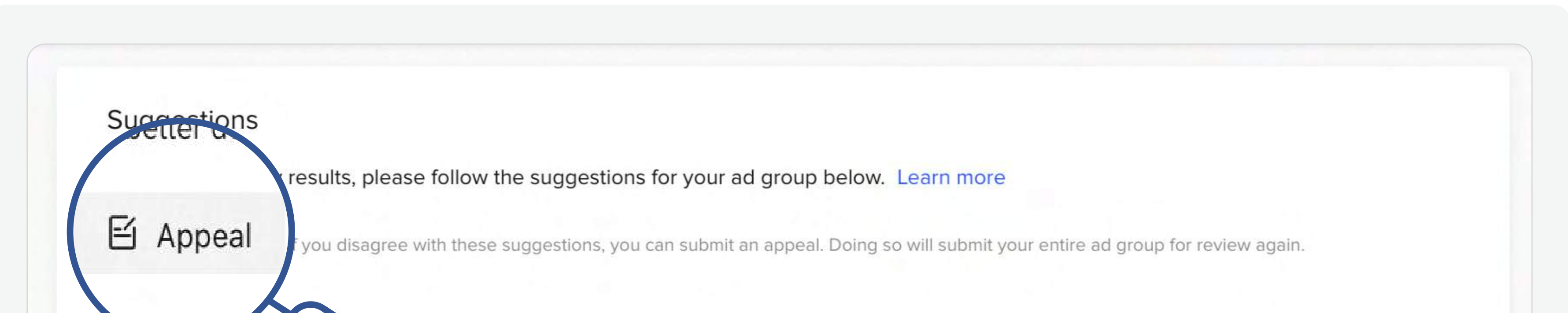

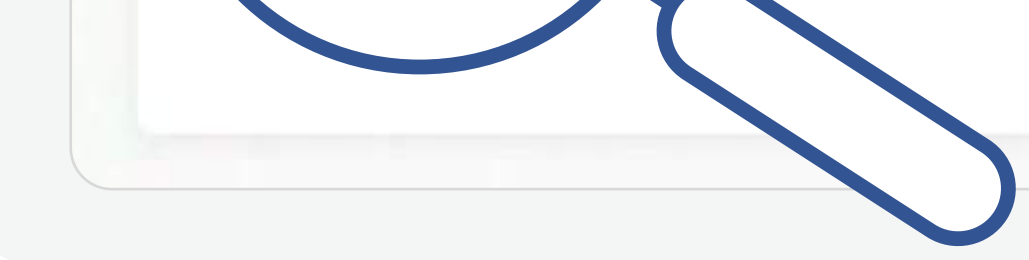

Remarque : Vous ne pouvez utiliser la contestation en un clic qu'une seule fois  $\Box$ pour chaque groupe d'annonces. Si votre contestation est rejetée, vous devrez modifier vos annonces ou en créer de nouvelles. Les comptes gérés peuvent contacter l'équipe commerciale/le service client (CST) pour plus d'informations.

17

Pour prévisualiser votre annonce approuvée :

# 3 Dans la fenêtre contextuelle, vous pouvez sélectionner :

- 1 Accédez à Campagne > Annonce.
- 2 Survolez l'annonce que vous voulez prévisualiser avec votre souris, et cliquez sur Aperçu.

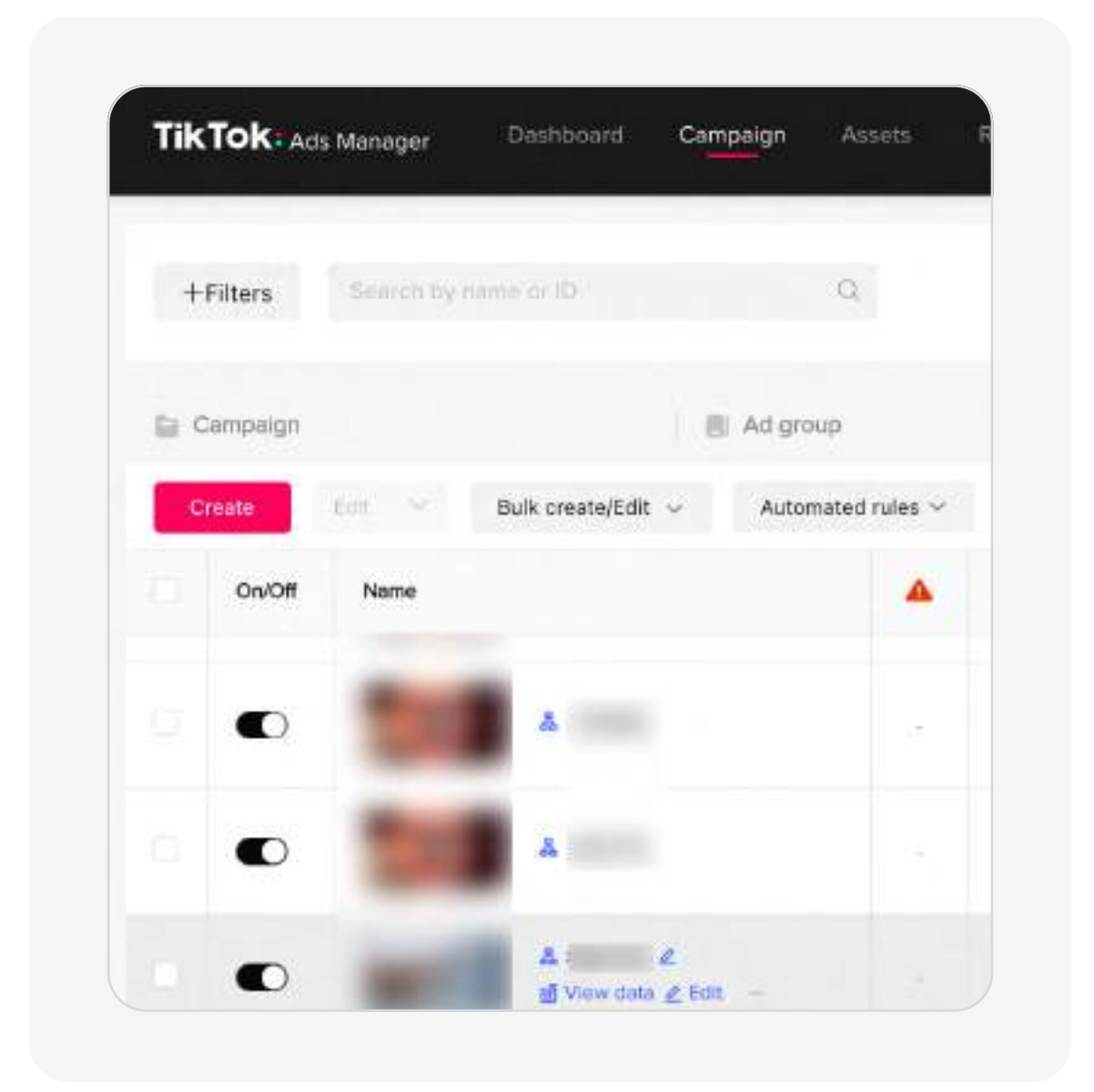

18

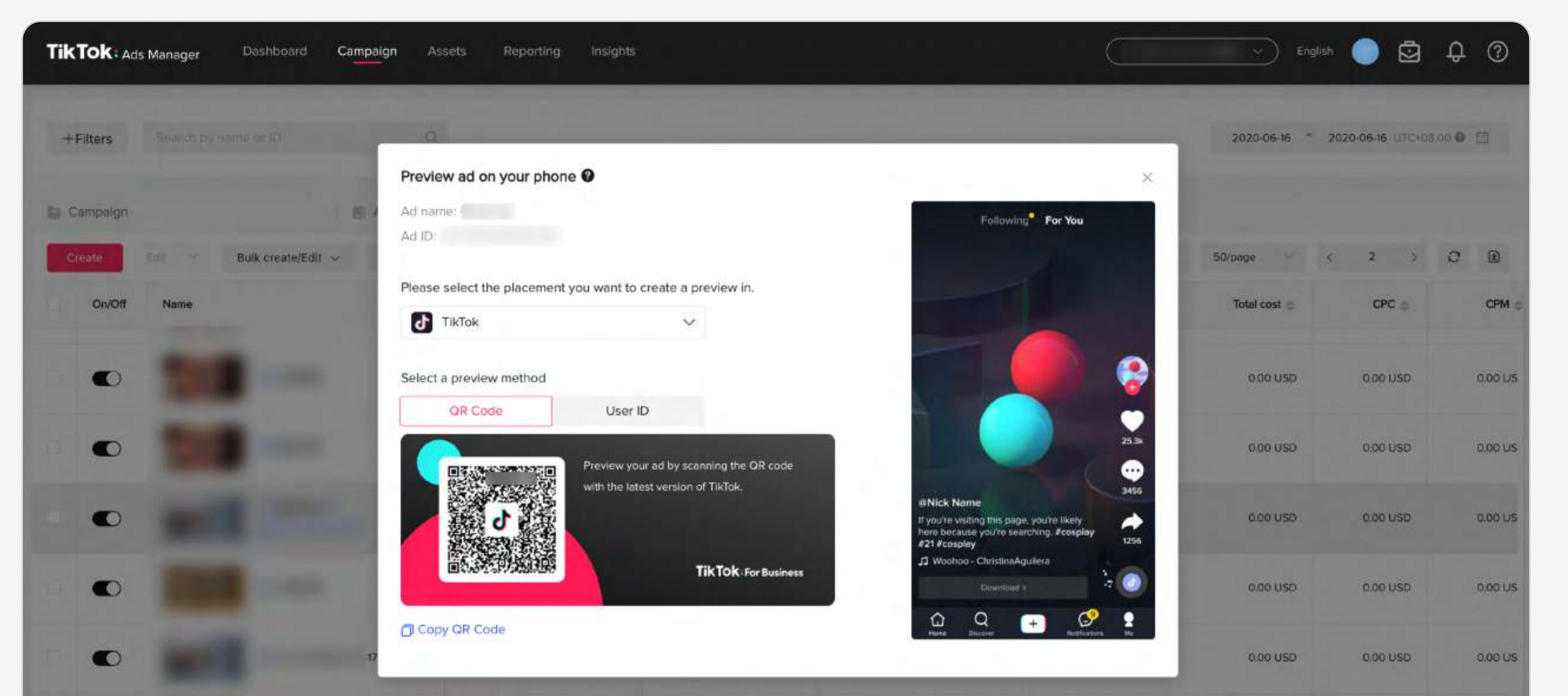

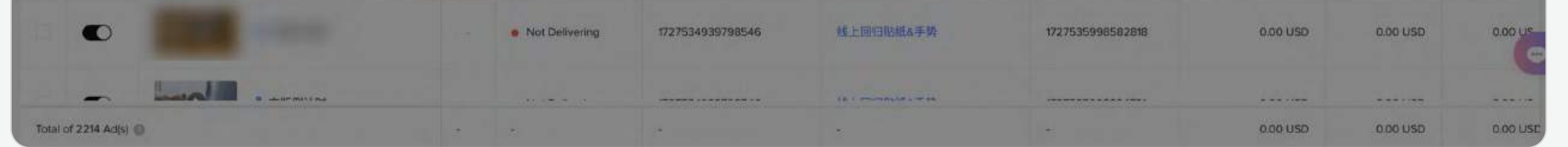

# Prévisualisation de vos annonces

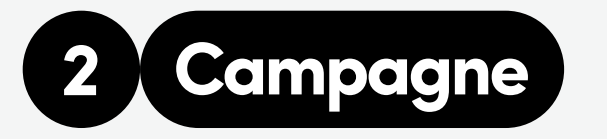

Une fois qu'un groupe d'annonces est approuvé, vous pouvez prévisualiser gratuitement chaque annonce sur votre appareil mobile dans différents formats sur l'ensemble de nos applications.

#### Code QR (recommandé)

Pour prévisualiser une annonce sur TikTok, utilisez l'application TikTok pour scanner le code QR et prévisualiser votre annonce In-Feed. De plus, le code QR peut être partagé avec d'autres personnes.

 $\Box$ **Remarque : Les Collection Ads et les Dynamic** Showcase Ads ne prennent actuellement pas en charge la prévisualisation du Code QR.

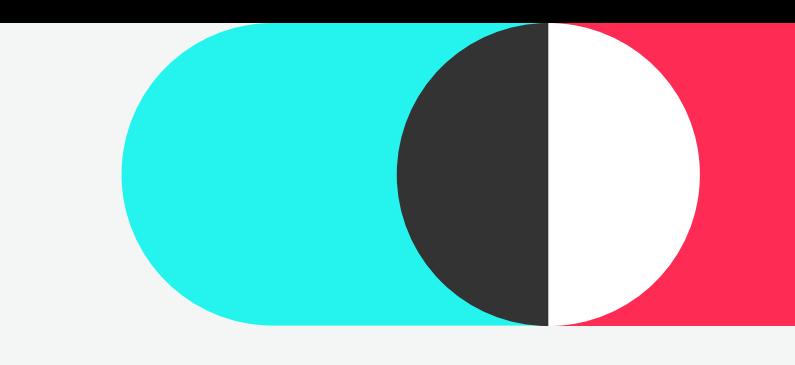

# 2 Campagne Prévisualisation de vos annonces

ID d'utilisateur

Saisissez votre ID d'utilisateur pour l'application sur laquelle vous voulez voir votre annonce, et elle apparaîtra dans votre flux.

Remarque : Disponible pour TikTok et le News Feed App Series.

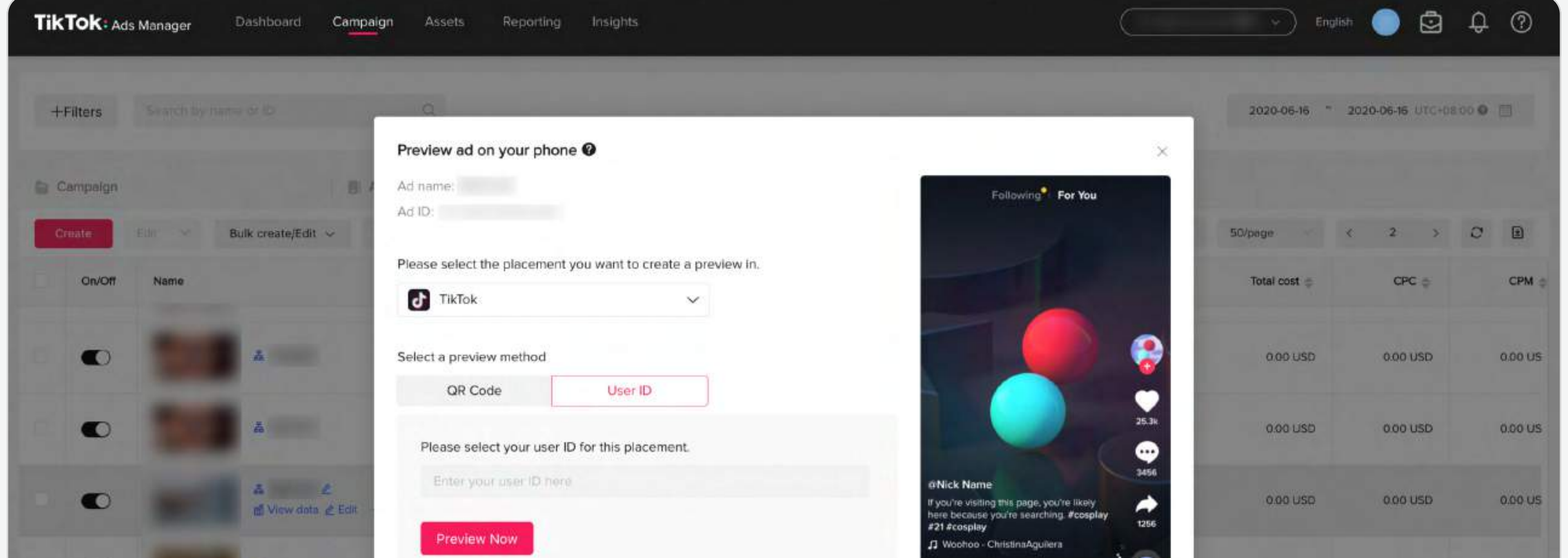

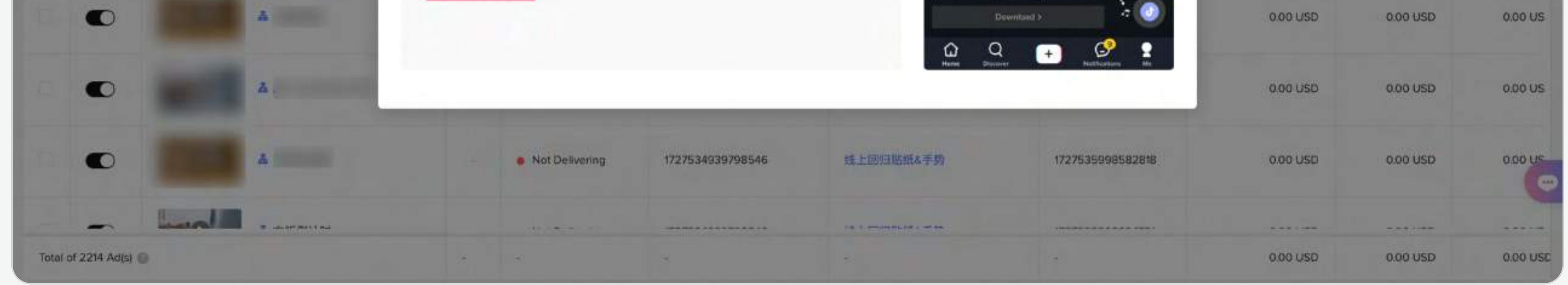

Pour plus d'informations sur le processus de prévisualisation des annonces, veuillez vous reporter à l'article <u>« **Comment prévisualiser les annonces** ».</u>

19

#### Liste des campagnes - Vue d'ensemble

L'onglet Campagne permet de consulter le statut et les performances de vos campagnes/groupes d'annonces/annonces. Voici quelques fonctions essentielles à connaître :

## Recherche et filtre

Les fonctions Recherche et Filtre vous permettent d'organiser et de gérer vos campagnes en vous donnant la possibilité de trouver et de trier des campagnes spécifiques. TikTok Ads Manager prend en charge de nombreux filtres, qui peuvent être personnalisés et enregistrés pour une utilisation future. Vous pouvez également retrouver vos annonces en utilisant une recherche « approximative » pour trouver des annonces par mots-clés, numéros et symboles.

#### Indicateurs de base

Les colonnes dans l'onglet Campagne/Groupe d'annonces/ Annonces présentent des indicateurs de base à différents niveaux. Vous pouvez personnaliser ces colonnes en cliquant sur Colonnes personnalisées.

# 3 Affichage des données

En cliquant sur le bouton « Afficher les données » dans la liste de campagnes/groupes d'annonces/annonces, les annonceurs peuvent obtenir l'analyse journalière d'une campagne, d'un groupe d'annonces et d'une annonce ainsi qu'une Répartition de l'audience. Elle présente des indicateurs et des tendances à des niveaux individuels et fournit des informations sur l'optimisation de campagnes/groupes d'annonces/ d'annonces spécifiques.

# Journal des modifications

Cliquez sur le bouton Journal pour ouvrir le Journal des modifications pour votre campagne/groupe d'annonces/ annonce. Vous pourrez y consulter l'historique des opérations effectuées par les utilisateurs et suivre les changements effectués dans les sections Enchères et optimisation, Ciblage, Budget et Statut.

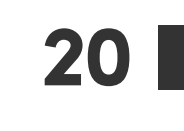

# Onglet Campagne Vue d'ensemble 2 Campagne

# Une fois vos annonces créées, vous pouvez gérer vos campagnes/groupes d'annonces/ annonces depuis l'onglet Campagne.

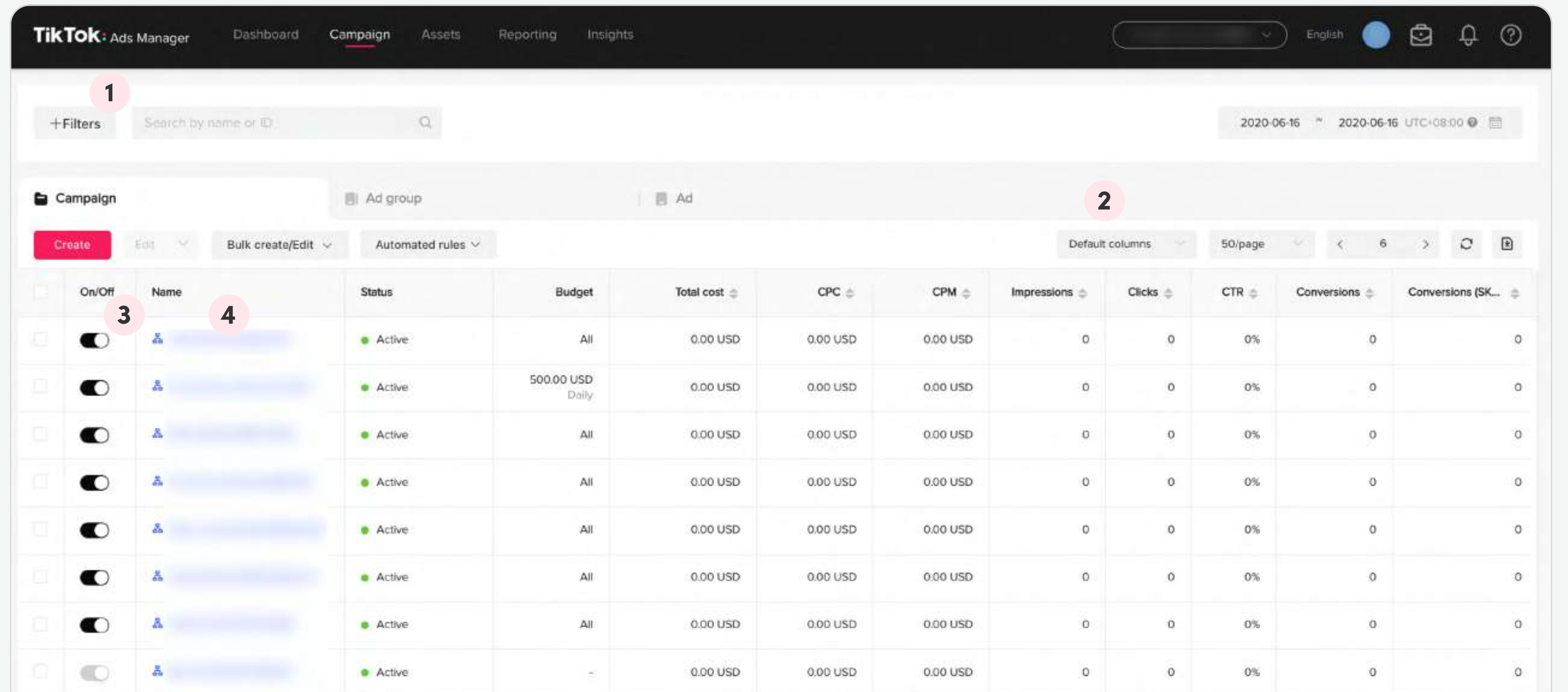

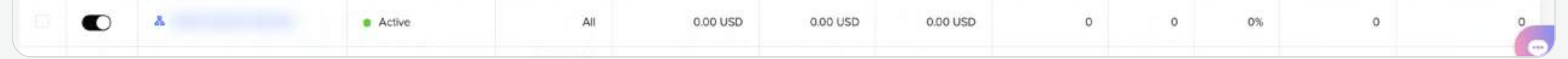

21

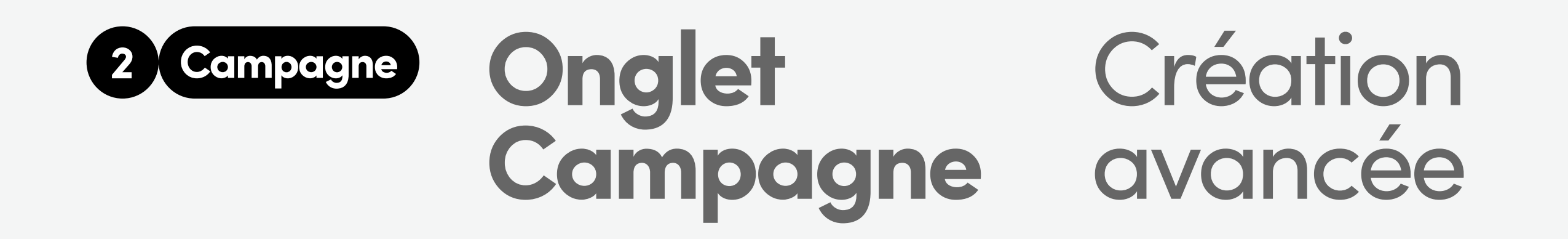

#### Liste des campagnes - Création

Il se peut que vous deviez créer plusieurs annonces à la fois. Pour ce faire, TikTok Ads Manager vous offre deux solutions, qui sont disponibles dans l'onglet Campagne :

### Copie groupée

Pour plus d'informations, veuillez vous reporter aux articles [« Copier un groupe d'annonces »](https://ads.tiktok.com/help/article?aid=9562) et [« Copier une annonce ».](https://ads.tiktok.com/help/article?aid=13069)

#### Importation et exportation groupées

Grâce à la fonction Copie groupée, vous pouvez copier jusqu'à 10 groupes d'annonces/annonces. Après avoir cliqué sur Confirmer la copie groupée, vous pourrez ajuster les paramètres de l'annonce, comme le Ciblage, le Budget et le calendrier ainsi que les Enchères et l'optimisation.

> Pour plus d'informations sur cette fonctionnalité, veuillez vous reporter à l'article « Importation et exportation groupées ».

TikTok Ads Manager dispose également d'une fonction Importation et exportation groupées qui vous permet de gérer des centaines d'annonces à la fois en utilisant un fichier Excel (recommandé) ou un fichier CSV. La fonction Iimportation et exportation groupées prend en charge toute une série de scénarios de gestion de vos campagnes, comme la création, la modification et la copie d'annonces, ainsi que l'ajout de nouveaux contenus publicitaires aux annonces.

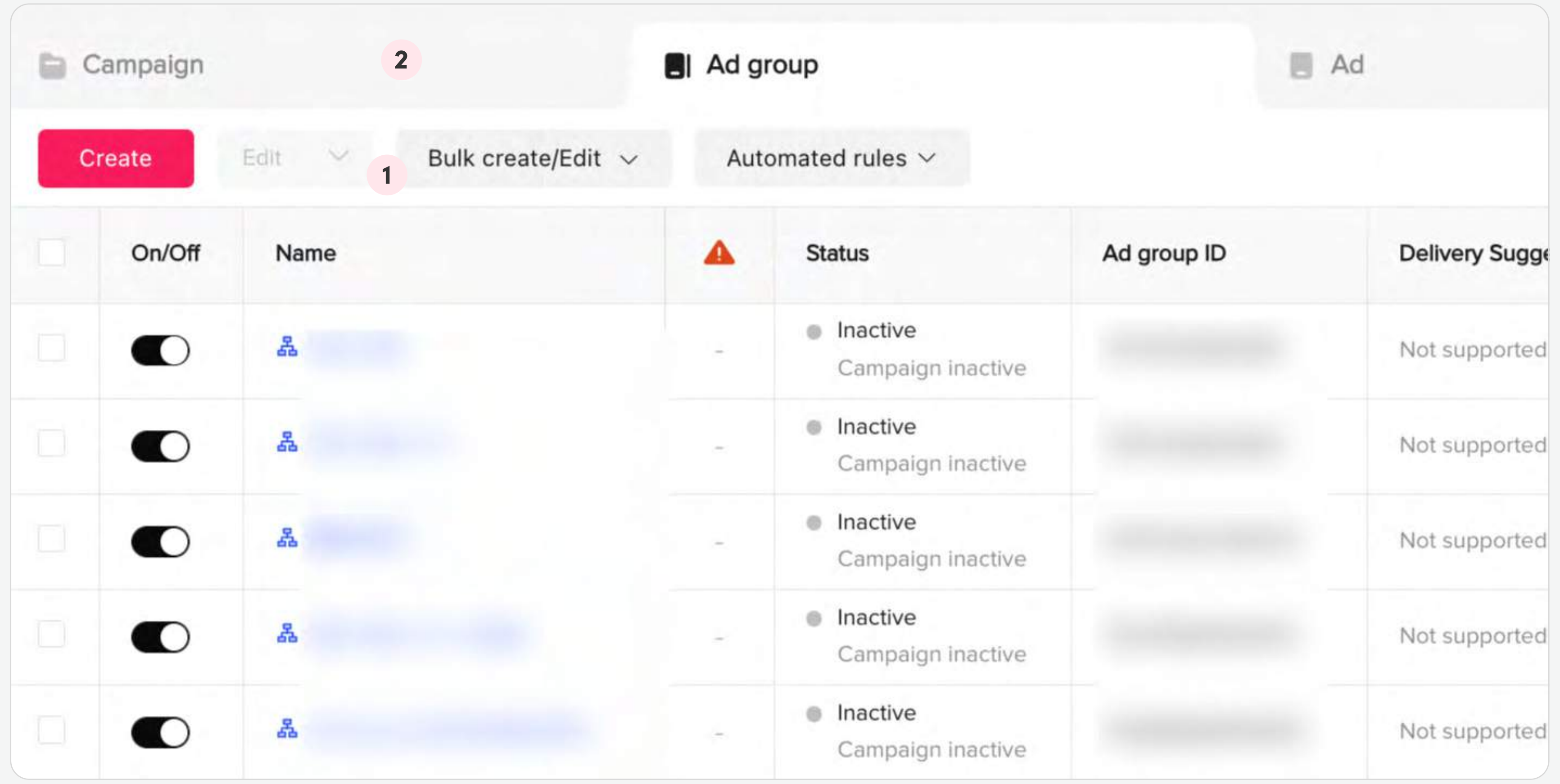

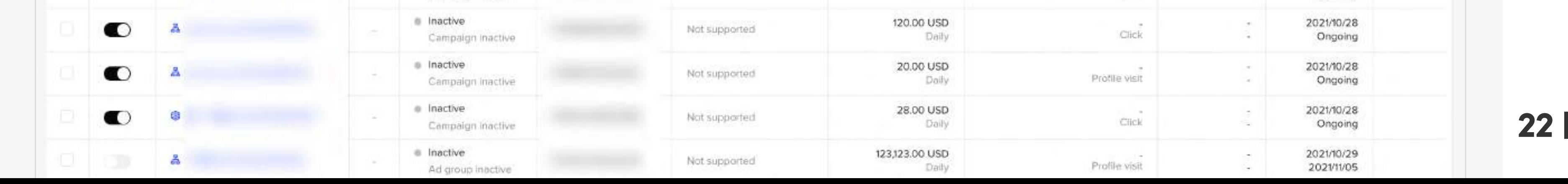

### Liste des campagnes - Gestion

L'onglet Campagne vous permet de créer des campagnes et de les gérer efficacement. Dans l'onglet Campagne, vous pouvez :

- Modifier des campagnes manuellement une par une
- Accédez à Campagne > Groupe d'annonces.
- Survolez le groupe d'annonces que vous voulez modifier avec votre souris, et cliquez sur Modifier.
- 2 Modifier des groupes d'annonces dans la liste
	- Accédez à Campagne > Groupe d'annonces.
	- Cliquez sur l'icône Crayon pour modifier le Nom et le Budget du groupe d'annonces.

La fonction Règles automatisées vous permet de surveiller en permanence vos annonces et d'y apporter des ajustements réguliers en fonction des règles que vous créez. Vous pouvez définir des conditions qui déterminent quand le système doit activer/désactiver vos annonces, modifier le budget/ l'enchère ou vous envoyer des notifications par e-mail.

#### 3 Modifier des campagnes de manière groupée

## 5 Programmer un budget pour le jour suivant

Vous pouvez modifier les paramètres Statut (pour les campagnes/groupes d'annonces/annonces) et Budget et Enchères (uniquement pour les groupes d'annonces) de manière groupée en sélectionnant plusieurs groupes d'annonces et en cliquant sur Modifier.

Cette fonctionnalité vous permet de programmer un budget pour le jour suivant au niveau du groupe d'annonces, ce qui vous permet d'optimiser votre budget et de mieux contrôler vos dépenses.

## Définir des règles automatisées

Pour plus d'informations, veuillez vous reporter à l'article [« À propos des règles automatisées ».](https://ads.tiktok.com/help/article?aid=10005538)

Remarque : La fonction Règles automatisées n'est pas disponible pour les campagnes dédiées à iOS 14 et le type d'achat Portée et Fréquence.

## **Onglet** Campagne Vue d'ensemble 2 Campagne

Une fois vos annonces créées, vous pouvez gérer vos campagnes/groupes d'annonces/ annonces depuis l'onglet Campagne.

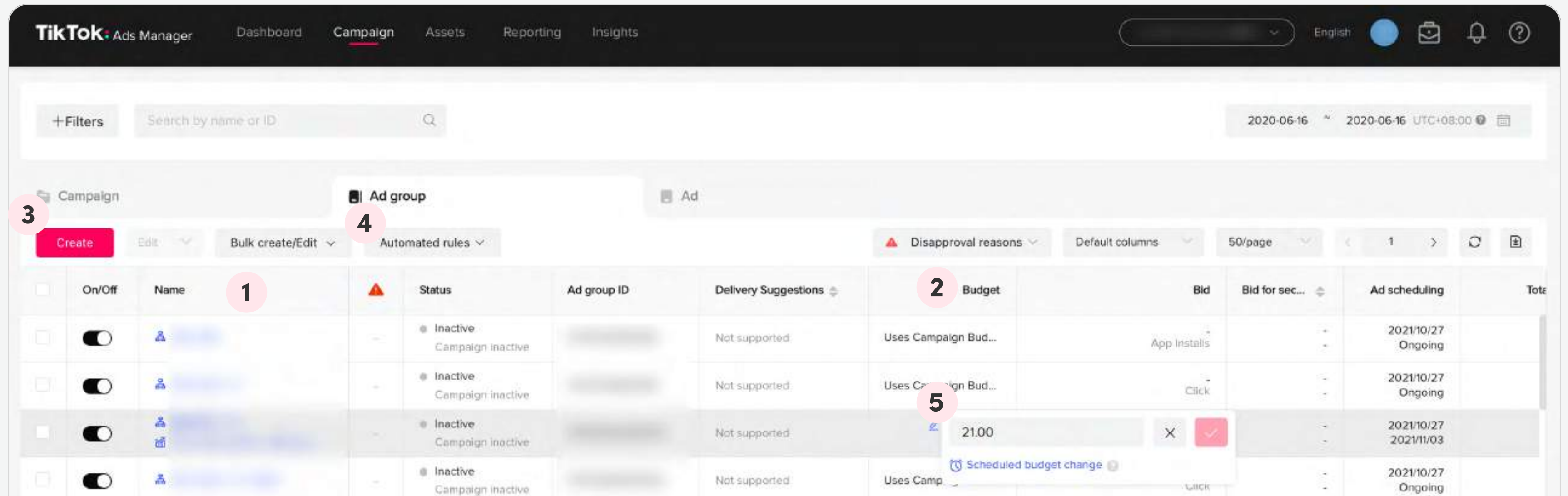

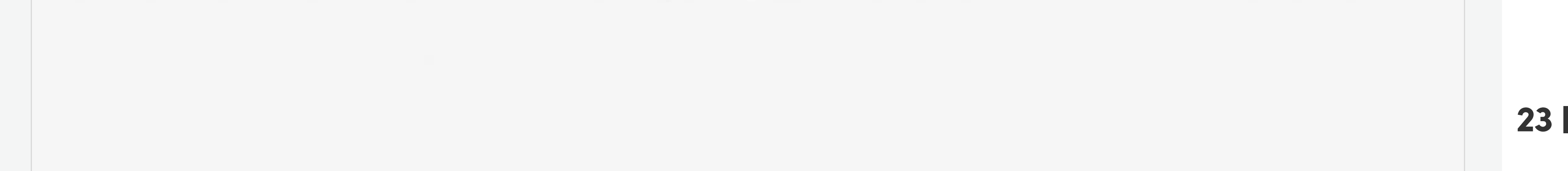

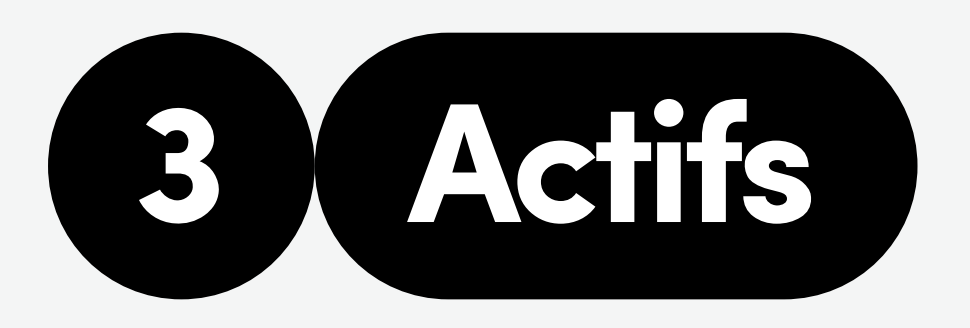

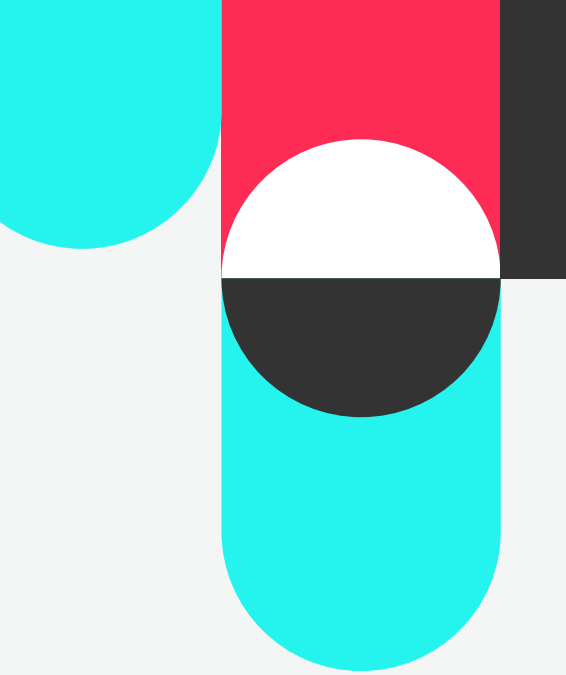

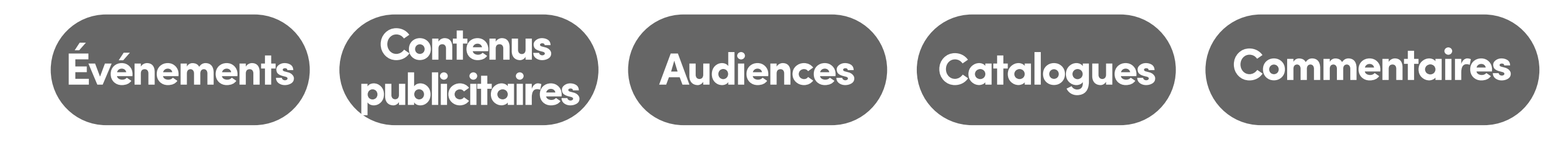

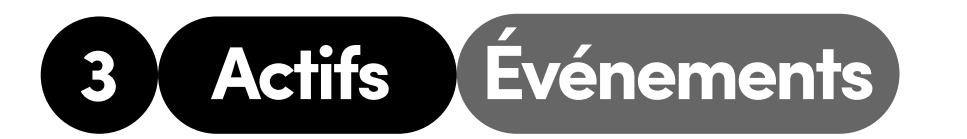

Les actifs regroupent tous les éléments que vous utilisez pour créer, gérer et mesurer vos annonces. Sur TikTok Ads Manager, les actifs incluent :

- Evénements d'application pour partager des événements qui ont lieu sur votre application
- Événements Web pour partager des événements qui ont lieu sur votre site Web.

Mesurez l'efficacité de vos annonces sur votre site Web ou votre application avec le Gestionnaire d'événements de TikTok Ads Manager. Pour accéder au Gestionnaire d'événements :

Accédez à Actifs > Événement.

Depuis cette page, vous pouvez configurer vos :

Les annonces d'application mobile sont idéales pour susciter des installations et un engagement sur votre application. Pour diffuser des campagnes Installations de l'application, vous devez d'abord créer votre application sur TikTok Ads Manager et configurer une attribution dans l'application pour suivre vos conversions dans l'application avec nos partenaires de mesure. Pour plus d'informations, veuillez vous reporter à l'article [« Comment configurer l'attribution](https://ads.tiktok.com/help/article?aid=9656)  [d'application dans TikTok Ads Manager ».](https://ads.tiktok.com/help/article?aid=9656)

Partagez les actions des visiteurs de votre site Web avec TikTok à l'aide de l'une de nos solutions d'attribution Web : le [Pixel TikTok](https://ads.tiktok.com/help/article?aid=9663) ou l'API d'événements. Ainsi, vous pouvez attirer plus de visiteurs sur votre site Web et optimiser des événements ou des conversions. Pour commencer, plusieurs moyens s'offrent à vous : installer un morceau de code sur votre site Web, connecter votre plateforme de commerce ou connecter votre gestionnaire de balises.

# Pour configurer un suivi des événements d'application

# Pour configurer des événements Web

Pour plus d'informations, veuillez vous reporter à l'article [« Premiers pas avec un partenaire Pixel TikTok ».](https://ads.tiktok.com/help/article?aid=10000357)

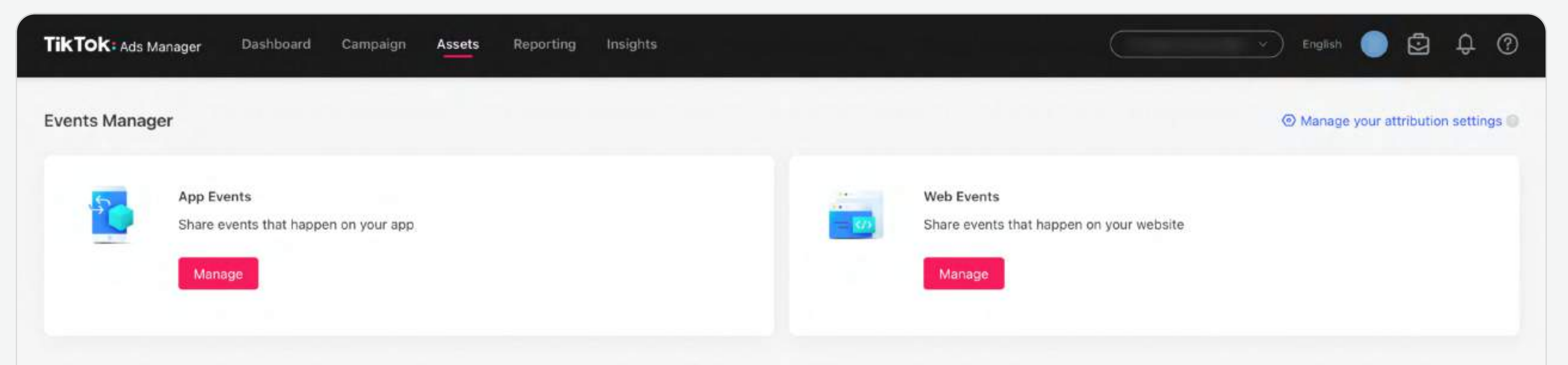

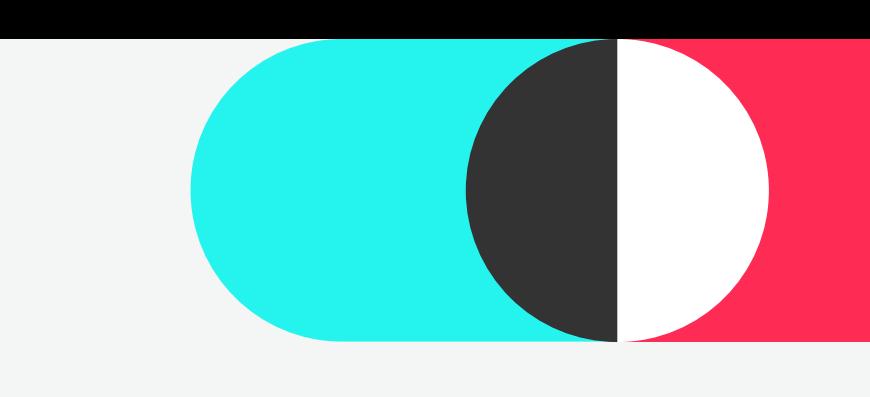

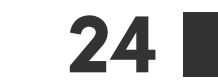

Les actifs publicitaires sont l'essence même des annonces. La section Contenu publicitaire dans Actifs vous permet de stocker et de gérer vos contenus publicitaires : images, vidéos, Playable Ads, Spark Ads et formulaires instantanés.

## Vue d'ensemble

Dans l'onglet Contenu publicitaire, vous pouvez accéder à vos supports (images et vidéos) existants et en ajouter de nouveaux. À partir de cette page, vous pourrez :

Dans l'onglet Vue d'ensemble, vous pouvez vous tenir au fait des performances de votre contenu publicitaire et étendre les cycles de vie de vos meilleurs contenus en fonction des données exploitables, des classements des contenus publicitaires et des suggestions d'optimisation fournis. La page Vue d'ensemble vous inspirera également avec ce qui fait le buzz sur TikTok, en vous proposant une expérience plus native de découverte des hashtags et des annonces les plus tendance (alimentée par le Centre créatif).

#### Images et vidéos

- Âi vous souhaitez créer une nouvelle vidéo ou modifier une vidéo existante, cliquez sur Créer et sélectionnez un outil créatif. Faites votre choix parmi les options suivantes :
- Télécharger des contenus publicitaires depuis votre ordinateur (20 au maximum).
- Accéder à des contenus publicitaires qui ont été automatiquement enregistrés pendant le processus de création des annonces.
- · Utiliser des outils créatifs pour créer de nouveaux contenus publicitaires.
- · [Modèle vidéo :](https://ads.tiktok.com/help/article?aid=9528) Créez une annonce vidéo en choisissant un modèle pré-établi et en téléchargeant vos images, votre texte et vos logos.
- · [Vidéo intelligente :](https://ads.tiktok.com/help/article?aid=9527) Téléchargez une ou plusieurs images et/ou vidéos et utilisez l'intelligence artificielle pour créer instantanément des vidéos
- **· Bande-son de la vidéo intelligente :** Sélectionnez la meilleure bande son pour représenter votre marque parmi des milliers de morceaux de musique gratuits de grande qualité et protégés par des droits d'auteur.
- **· Éditeur vidéo TikTok :** L'éditeur vidéo en ligne de TikTok Ads Manager vous donne accès à une série de fonctions d'édition dans le style de TikTok.

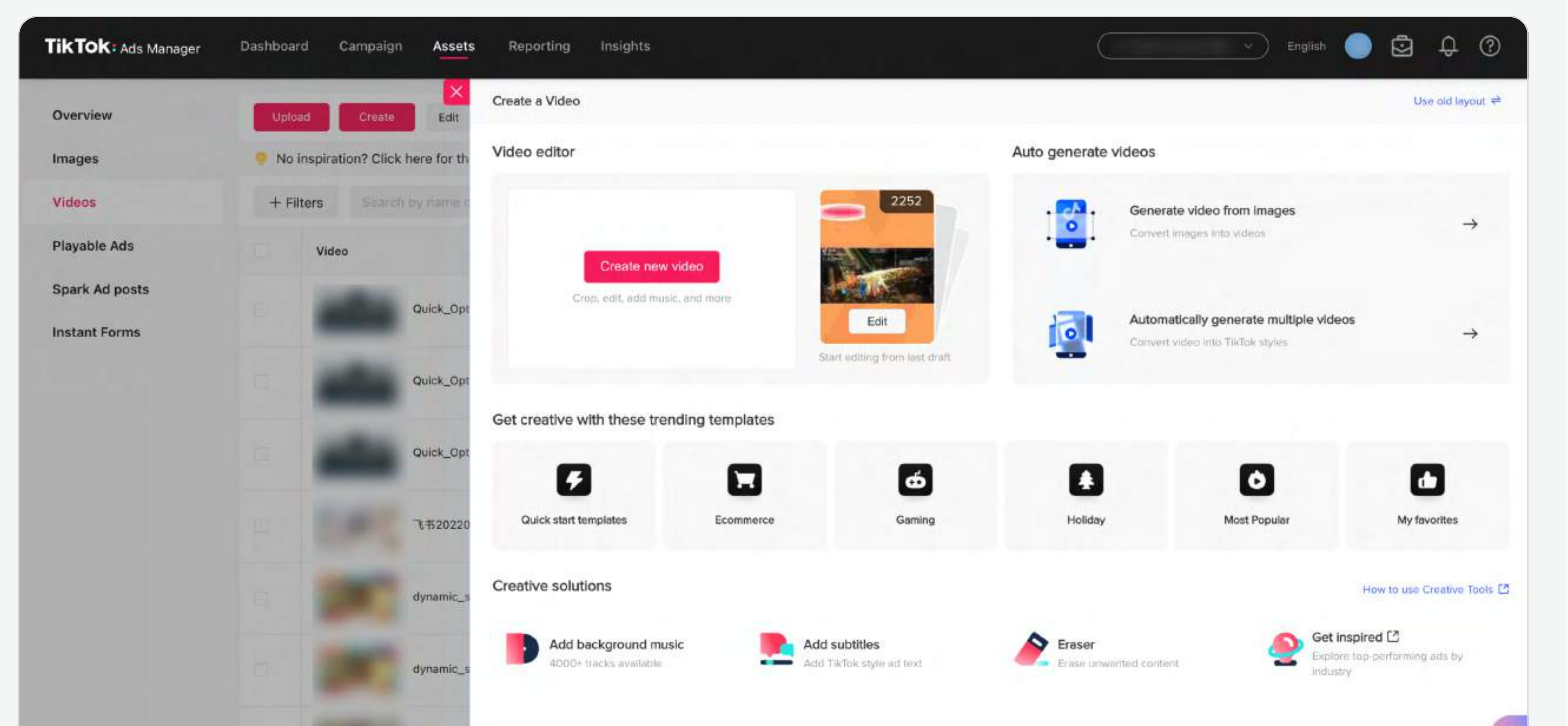

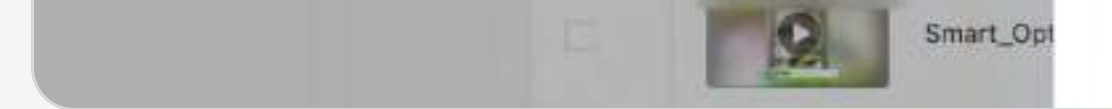

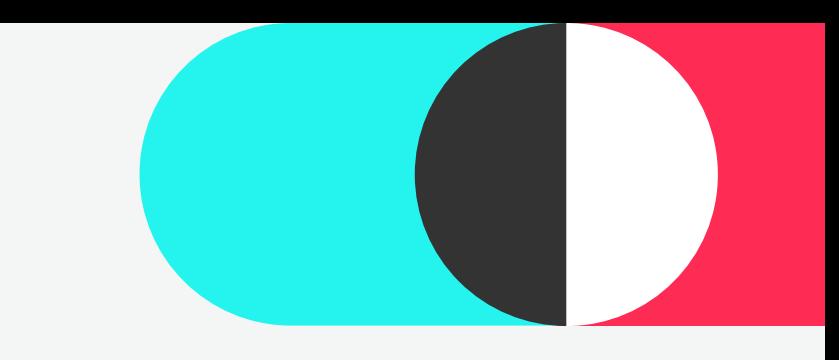

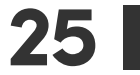

Vous pouvez gérer vos Vidéos/Images directement dans l'onglet Contenu publicitaire.

Les Playable Ads sont des vidéos interactives qui vous permettent de donner un aperçu de votre application aux utilisateurs avant qu'ils la téléchargent. Depuis cette page, vous pouvez télécharger des Playable Ads depuis votre ordinateur, modifier le nom des Playable Ads, supprimer et prévisualiser des Playable Ads, ainsi que consulter l'adresse URL, l'orientation de l'affichage, les données de performances, etc. de vos Playable Ads. Pour plus d'informations, veuillez vous reporter à l'article « Playable Ads ».

À partir de cette page, vous pouvez modifier le nom de la vidéo/l'image, supprimer et prévisualiser les vidéos/images ainsi que consulter les détails liés aux supports, comme la durée de la vidéo, la résolution de l'image, etc.

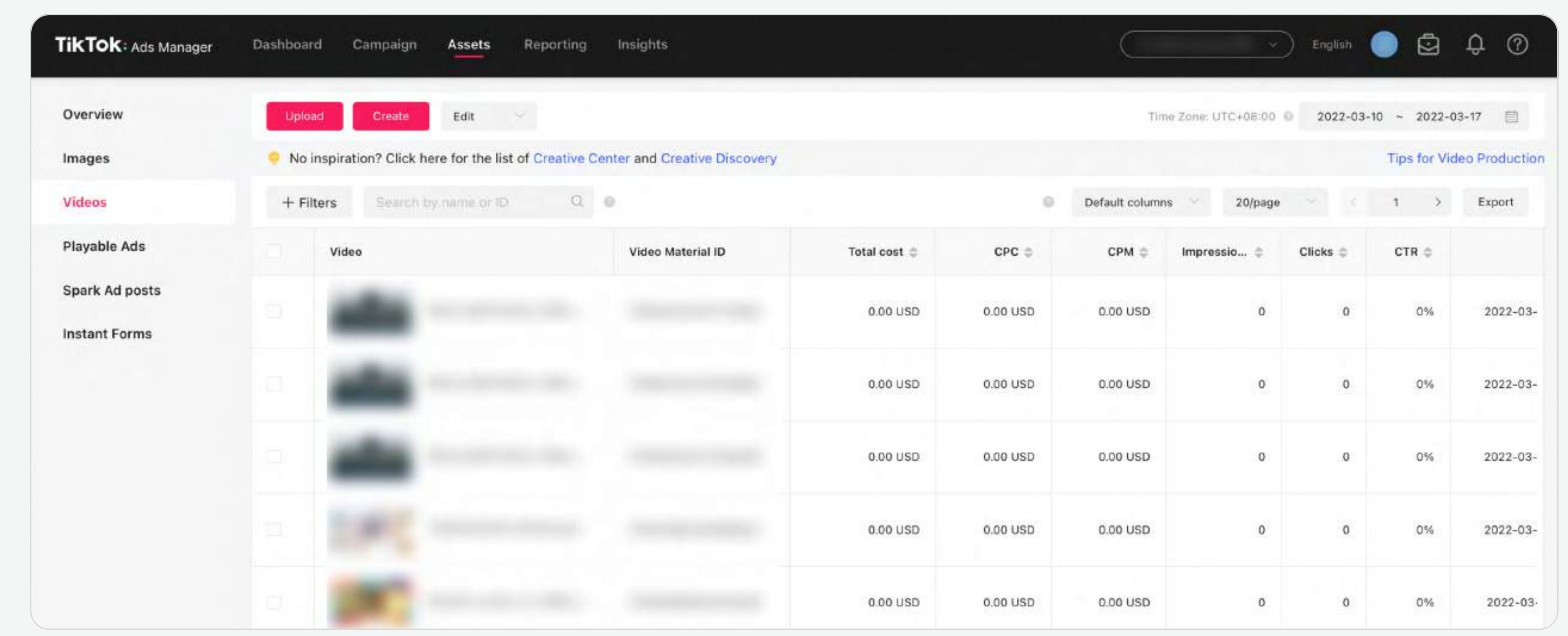

Si un utilisateur clique sur le CTA d'une annonce Génération de prospects, un [formulaire instantané](https://ads.tiktok.com/help/article?aid=10001626) s'affichera. Un formulaire instantané permet à vos clients de partager leurs coordonnées, d'en apprendre davantage sur votre entreprise, de répondre à vos questions et de prendre rendez-vous. Dans la section Formulaires instantanés de l'onglet Contenu publicitaire, vous pouvez télécharger les données des prospects et afficher le statut et la date de modification de vos formulaires instantanés.

Les Spark Ads vous permettent de transformer des publications TikTok en annonces, qu'il s'agisse de vos propres publications ou de publications autorisées par d'autres créateurs TikTok. Dans la section Publications Spark Ads de l'onglet Contenu publicitaire, vous pouvez consulter des informations sur le statut d'autorisation, les dates de validité, la période d'autorisation, etc. de vos Spark Ads, et demander des autorisations.

Pour plus d'informations, veuillez vous reporter à l'article [« Spark Ads ».](https://ads.tiktok.com/help/article?aid=10001881) 

#### 3 Playable Ads 4

#### Publications Spark Ads

#### 5 Formulaires instantanés

Àpartir de cette page, vous pouvez créer des Audiences personnalisées pour atteindre des personnes avec lesquelles vous avez déjà interagi au travers de vos annonces, de votre site Web, de votreapplication ou d'un fichier client ; vous pouvez utiliser des Audiences similaires pour atteindre de nouveaux prospects qui sont similaires à vos clients existants. L'onglet Audience vous permet d'afficher l'ID, le type, la taille, la disponibilité et la date de création de vos audiences.

![](_page_26_Picture_159.jpeg)

![](_page_26_Figure_5.jpeg)

Audience personnalisée : Vous pouvez créer une audience personnalisées en utilisant :

- Fichier clients
- Engagement
- Activité de l'application
- Trafic du site Web
- Å [Génération de prospects](https://ads.tiktok.com/help/article?aid=10001711)

![](_page_26_Picture_16.jpeg)

![](_page_26_Picture_0.jpeg)

![](_page_26_Picture_1.jpeg)

L'onglet Audience vous permet de trouver et de gérer vos audiences, ainsi que d'en créer de nouvelles.

Audience similaire : L'audience similaire vous permet de trouver des groupes d'audience qui ont des points communs avec vos clients existants. Les audiences similaires se basent sur des audiences personnalisées ; dès lors, avant de créer une audience personnalisée, vous devez télécharger un fichier clients ou créer une liste d'audiences personnalisées.

# Type d'audience

Pour plus d'informations, veuillez vous reporter à l'article [« Gérer des audiences personnalisées ».](https://ads.tiktok.com/help/article?aid=9606)

Pour plus d'informations, veuillez vous reporter à l'article [« Créer une audience similaire ».](https://ads.tiktok.com/help/article?aid=9596)

![](_page_27_Picture_5.jpeg)

![](_page_27_Picture_0.jpeg)

![](_page_27_Picture_1.jpeg)

Pour plus d'informations, veuillez vous reporter à l'article [« À propos des catalogues ».](https://ads.tiktok.com/help/article?aid=10001004)

![](_page_27_Picture_3.jpeg)

![](_page_27_Picture_69.jpeg)

À partir de cette page, vous pouvez :

![](_page_28_Picture_25.jpeg)

![](_page_28_Picture_0.jpeg)

L'outil de gestion des commentaires est conçu pour aider les annonceurs à gérer les commentaires, se libérer de leurs préoccupations et obtenir des analyses basées sur l'écoute sociale. Ainsi, ils peuvent consulter, télécharger, masquer, épingler tout en haut et répondre à des commentaires, tout en exploitant l'outil au maximum.

# 4 5 6 Épingler un commentaire

#### 1 2 3 Gérer le statut des commentaires

Nous encourageons nos annonceurs à activer les commentaires sur leurs annonces. Toutefois, nous comprenons également qu'il peut y avoir des inquiétudes en termes de sécurité de marque. L'outil de gestion des commentaires est conçu pour aider les annonceurs à gérer les commentaires, se libérer de leurs préoccupations et obtenir des analyses basées sur l'écoute sociale. Ainsi, ils peuvent consulter, télécharger, masquer, épingler tout en haut et répondre à des commentaires, tout en exploitant l'outil au maximum.

> Pour accéder aux commentaires, les annonceurs peuvent soit se rendre dans Actif > Commentaires ou dans la Liste des groupes d'annonces dans l'onglet Campagne.

![](_page_28_Picture_187.jpeg)

![](_page_28_Picture_188.jpeg)

![](_page_28_Picture_189.jpeg)

Afficher les commentaires

#### Bloquer des mots

#### Répondre aux commentaires

Exporter les commentaires (page des commentaires et des mots bloqués)

Afficher les détails des commentaires, comme le contenu, les réponses, etc.

Vous pouvez sélectionner et épingler un commentaire qui s'affichera tout en haut du

![](_page_28_Picture_20.jpeg)

Vous pouvez choisir de masquer ou d'afficher un/plusieurs commentaire(s) sur vos annonces.

Bloquer des commentaires qui contiennent des mots/phrases spécifiques pour assurer la

![](_page_28_Picture_21.jpeg)

Répondre aux personnes directement dans l'onglet Commentaires et enregistrer des Réponses prédéfinies.

Pour créer des rapports sur les commentaires afin de les analyser en

![](_page_28_Picture_22.jpeg)

![](_page_28_Picture_23.jpeg)

#### Pour plus d'informations, veuillez vous reporter à l'article [« Gestion des commentaires ».](https://ads.tiktok.com/help/article?aid=10001613)

Créer un rapport

Accédez à Rapports et cliquez sur Créer ; sélectionnez ensuite Rapport personnalisé ou Modèle de formulaire.

![](_page_29_Picture_6.jpeg)

![](_page_29_Picture_134.jpeg)

- 2 Sélectionnez les dimensions et les métriques que vous souhaitez inclure dans votre rapport.
- Dimensions : Campagnes, groupes d'annonces, annonces, placements, etc. Les dimensions apparaissent sous forme de lignes dans le rapport.
- Métriques : CPM, CPC, CTR et CVR. Les métriques apparaissent sous forme de colonnes de le rapport.
- Pour les rapports personnalisés : Une fois que les dimensions et les métriques sont sélectionnés, les données seront automatiquement remplies à l'écran. Vous pouvez ensuite réarranger leur ordre en faisant glisser les dimensions et les métriques vers le haut ou vers le bas.
- · Pour les modèles : Les dimensions et les métriques les plus pertinents s'afficheront en fonction du modèle sélectionné. Vous pouvez ajouter, supprimer ou modifier les dimensions et les métriques selon vos besoins.

Pour plus d'informations, veuillez vous reporter à l'article « Toutes les métriques ».

![](_page_29_Picture_135.jpeg)

![](_page_29_Picture_15.jpeg)

L'onglet Rapports vous permet de créer des rapports personnalisés et des rapports à partir de deux modèles : Performance des groupes d'annonces et Performance des annonces.

29

![](_page_29_Picture_0.jpeg)

![](_page_29_Picture_1.jpeg)

Pour repérer des tendances significatives et améliorer les performances des annonces, vous pouvez exporter de grandes quantités de données dans la section Rapports de TikTok Ads Manager.

Vos rapports peuvent être exportés de deux manières :

- · Cliquez sur Exécution planifiée (vivement recommandée) et activez le bouton correspondant.
- · Sélectionnez la fréquence et ajoutez les destinataires (jusqu'à 5 adresses e-mail) ; cliquez ensuite sur Enregistrer.

Pour plus d'informations, veuillez vous reporter à l'article « Créer et gérer les rapports ».

Exige que vous lanciez et exportiez manuellement les rapports. Pour exporter un rapport manuellement :

· Cliquez sur Exécuter et exporter et sélectionnez le format de fichier : xlsx ou csv.

Remarque : Il y a un délai de 5 à 6 heures dans les données.

![](_page_30_Picture_15.jpeg)

![](_page_30_Picture_0.jpeg)

![](_page_30_Picture_1.jpeg)

3 Sélectionnez la période des données que vous souhaitez consulter.

![](_page_30_Picture_134.jpeg)

#### 4 Exporter des rapports

Exportation manuelle

#### Exportation automatique

Vous permet de programmer des rapports et de les recevoir chaque jour, chaque semaine ou chaque mois par e-mail. Pour recevoir des rapports programmés automatiquement :

# Outil de suggestion de diffusion

L'outil de suggestion de diffusion fournit des suggestions diagnostiques basées sur les performances ainsi que des conseils étape par étape pour vous aider à faire des ajustements et à optimiser vos campagnes de manière efficace. Les comptes gérés ont deux possibilités pour accéder à l'outil de suggestion de diffusion :

À partir de votre tableau de bord.

![](_page_31_Picture_5.jpeg)

![](_page_31_Picture_81.jpeg)

![](_page_31_Picture_7.jpeg)

31

# Diagnostic et optimisation

Après avoir commencé à diffuser des annonces, vous pouvez les optimiser pour une meilleure portée à l'aide des outils d'optimisation de diffusion de TikTok Ads Manager.

![](_page_32_Picture_9.jpeg)

# Diagnostic et optimisation

# Outil de suggestion de diffusion

#### Pour consulter le statut de diffusion

- . Performance normale : Indique qu'il n'y a aucun problème ni aucun ajustement à faire dans votre groupe d'annonces.
- . Optimisation recommandée : Fournit des suggestions pour améliorer la performance des annonces.
- · Suspension recommandée : Fournit un avertissement pour la suspension d'un groupe d'annonces en particulier, afin qu'il n'entre pas en compétition avec d'autres groupes d'annonces.

![](_page_32_Picture_7.jpeg)

![](_page_32_Picture_101.jpeg)

Une fois les campagnes lancées, TikTok Ads Manager vous permet d'évaluer en permanence la meilleure manière d'atteindre l'audience la plus appropriée. Le statut de diffusion dépendra de métriques telles que les coûts, le CPA et les conversions :

Vous recevrez des suggestions complètes sur la manière d'ajuster votre ciblage, votre enchère et votre budget, vos contenus publicitaires et le suivi des événements.

Pour plus d'informations, veuillez vous reporter à l'article [« Suggestion de diffusion ».](https://ads.tiktok.com/help/article?aid=10006057)

33

# Outil de suggestion de diffusion

#### **Suggestions**

# Diagnostic et optimisation

![](_page_33_Picture_102.jpeg)

Quand notre système indique des opportunités potentielles d'amélioration, il affichera une suggestion avec des instructions étape par étape pour optimiser les performances.

![](_page_33_Picture_103.jpeg)

![](_page_33_Picture_104.jpeg)

![](_page_34_Picture_35.jpeg)

# Optimisation de campagnes

![](_page_34_Picture_0.jpeg)

Pour optimiser vos campagnes sur TikTok Ads Manager, plusieurs éléments clés doivent être pris en compte en lien avec le budget, les enchères et le contenu publicitaire. Cette liste de contrôle vous permettra d'optimiser vos campagnes de manière efficace et de résoudre les problèmes éventuels.

![](_page_34_Picture_34.jpeg)

#### Budget

- Évitez de modifier les éléments de votre groupe d'annonces (budget, enchères, ciblage, contenu publicitaire) tant qu'il n'a pas passé la **phase d'apprentissage**.
- Ä Veillez à ce que les modifications de votre budget au niveau du groupe d'annonces restent dans une fourchette de variation de 30 % par rapport au budget actuel. Veillez à ce que les modifications de votre enchère restent dans une fourchette de variation de 20% par rapport à l'enchère actuelle.

### oCPM (coût pour mille optimisé) Résolution des problèmes

- Utilisez votre CPA cible pour définir votre enchère.
- Ne modifiez pas le ciblage/l'enchère/le budget/le suivi plus d'une fois tous les deux jours.
- Laissez au moins deux jours d'ajustement aux groupes d'annonces avant d'apporter de nouveaux changements au ciblage/à l'enchère/au budget/ au suivi
- Ä Lorsque vous modifiez votre enchère, restez dans une fourchette de variation de 20 % par rapport à l'enchère actuelle.

Remarque : En savoir plus sur les [bonnes pratiques en matière de budget.](https://ads.tiktok.com/help/article?aid=11952)

Remarque : En savoir plus sur les [bonnes pratiques en matière d'enchère.](https://ads.tiktok.com/help/article?aid=11955)

#### Enchères

#### Contenus publicitaires

- Mettez à jour vos contenus publicitaires au moins tous les 7 jours afin que vos annonces restent à la page.
- Créez des contenus variés. Évitez d'utiliser des contenus publicitaires identiques ou très similaires.
- Ajoutez de nouveaux contenus à un groupe d'annonces existant pour prolonger sa durée de vie.
- Ä Si vous possédez au moins dix contenus publicitaires, essayez d'utiliser [l'Optimisation automatique des créations](https://ads.tiktok.com/help/article?aid=9529).
- · Testez nos outils créatifs, tels que la **Vidéo intelligente**, pour créer de nouveaux contenus publicitaires de manière efficace.
- Veillez à ce que votre contenu publicitaire respecte nos cahiers des charges pour [les annonces au format vidéo](https://ads.tiktok.com/help/article?aid=9626) et [au format image](https://ads.tiktok.com/help/article?aid=9629).

Remarque : En savoir plus sur les [bonnes pratiques en matière d'enchère.](https://ads.tiktok.com/help/article?aid=11955) E

Si vos groupes d'annonces reçoivent peu, voire aucune impression, vérifiez si :

- Les annonces ont été approuvées.
- Les groupes d'annonces et les annonces sont actifs.
- Les annonces sont programmées en tenant compte du fuseau horaire de votre compte.
- Vos modes de paiement sont correctement configurés.
- Votre audience cible est suffisamment large.
- •Votre **enchère** est suffisamment élevée.
- Au niveau du groupe d'annonces, nous vous conseillons de sélectionner un budget journalier plutôt qu'un budget total.
- Fixez un budget journalier initial d'au moins 50 fois votre CPA cible pour les installations d'application, 10 fois votre CPA cible pour l'optimisation des événements d'application, l'optimisation de la valeur ou la finalisation de paiement et 20 fois votre CP cible pour d'autres actions externes.
- Pour les annonces d'application : fixez un budget journalier initial d'au moins 50 fois votre CPA cible pour les installations d'application et 10 fois votre CPA cible pour l'optimisation des événements d'application ou l'optimisation basée sur la valeur. • Pour les annonces Web : fixez un budget journalier initial d'au moins 50 fois votre CPA pour l'optimisation basée sur la valeur et tous autres groupes d'annonces optimisant la finalisation de paiement. Pour les événements d'optimisation autres que la finalisation de paiement, fixez un budget journalier initial d'au moins 20 fois votre CPA cible. • Lorsque vous modifiez le budget de votre groupe d'annonces, attendez au moins deux jours le temps que votre groupe d'annonces s'ajuste avant de procéder à des modifications supplémentaires.

Il y a différentes obligations pour ces champs.

# Quelle est la limite de création de campagnes/groupes d'annonces/annonces par compte publicitaire ?

999 campagnes, 999 groupes d'annonces par campagne et 20 annonces sont autorisés par compte publicitaire. Si l'Optimisation automatique des créations (en anglais « Automated Creative Optimization » ou ACO) est activée pendant la création des annonces, 150 annonces peuvent être créées (voir détails ci-dessus).

![](_page_35_Picture_114.jpeg)

Á Pour les Non-Spark Ads, le nombre de caractères latins doit être compris entre 1 et 100, et le nombre de caractères asiatiques entre 1 et 50.

![](_page_35_Picture_115.jpeg)

# Pourquoi ne puis-je pas choisir une zone géographique spécifique quand je crée des annonces ?

Les placements et les zones géographiques sont disponibles en fonction du pays/de la région où votre compte publicitaire a été enregistré/créé. La liste complète des placements et des

![](_page_35_Picture_10.jpeg)

35

# Résolution des problèmes et FAQ

# Quel est le nombre maximum de caractères pour le nom de la campagne/nom d'affichage/texte ?

# Quelles sont les politiques publicitaires pour les différents secteurs ?

Conformément aux différentes lois et cultures, il est possible que différents produits et services publicitaires soient interdits d'un pays à l'autre, en fonction du ciblage de vos annonces. Pour plus d'informations, veuillez vous reporter aux règles applicables au pays ou territoire cible spécifique, énoncées [dans cet article.](https://ads.tiktok.com/help/article?aid=9550)

Quand les annonces commencent à être diffusées, elles passent par la phase [d'apprentissage](https://ads.tiktok.com/help/article?aid=11234) pendant laquelle notre système explore en permanence de nouveaux clients pour aider le groupe d'annonces à atteindre l'audience la plus pertinente. TikTok Ads Manager proposera des suggestions de diffusion et des conseils étape par étape pour optimiser la campagne et améliorer la performance des annonces.

# Comment puis-je commencer à optimiser ma campagne ?

# Pourquoi mon compte a-t-il été suspendu ?

Votre compte peut avoir été suspendu pour une ou plusieurs des raisons suivantes

- Nous avons reçu un rapport ou une plainte concernant votre compte de la part d'utilisateurs ou via d'autres canaux.
- Les contenus publicitaires, les qualifications ou les services mis en avant par les annonces présentent des problèmes.
- Des comportements ou intentions malveillantes sont suspectés durant la création de l'annonce.
- · L'annonceur a altéré la page de destination après le début de la diffusion de l'annonce.
- Votre carte bancaire indique que des frais inconnus ont été facturés sur votre compte.
- Votre compte a un solde impayé de longue date qui n'a pas été payé (pour la plupart des marchés, cela commence à 90 jours de retard). Pour obtenir des informations plus détaillées, veuillez contacter votre responsable de compte.

![](_page_36_Picture_14.jpeg)

# Résolution des problèmes et FAQ

 $\Box$ Remarque : La liste des pays et des régions, ainsi que les Politiques publicitaires, seront mises à jour en fonction des lois et des exigences locales.